**User Manual**

Version V2.1-20211208

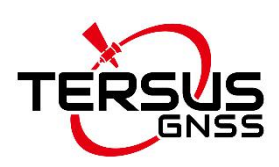

# **User Manual For BX40C GNSS Board**

**©2021 Tersus GNSS Inc. All rights reserved.**

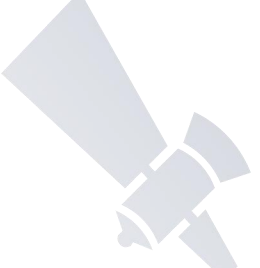

**Sales Enquiry:** sales@tersus-gnss.com **Technical Support:** support@tersus-gnss.com More details, please visit www.tersus-gnss.com

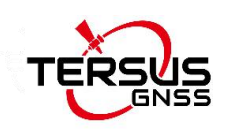

# <span id="page-1-0"></span>**Revision History**

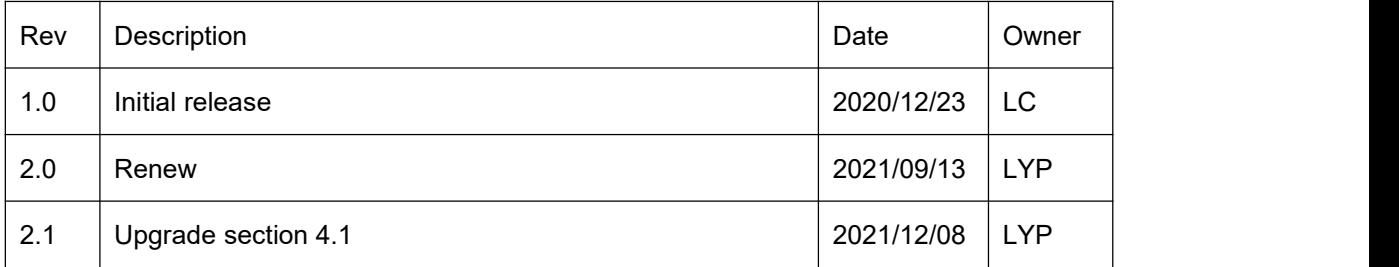

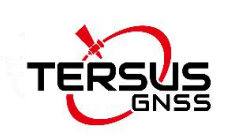

# <span id="page-2-0"></span>**Table of Content**

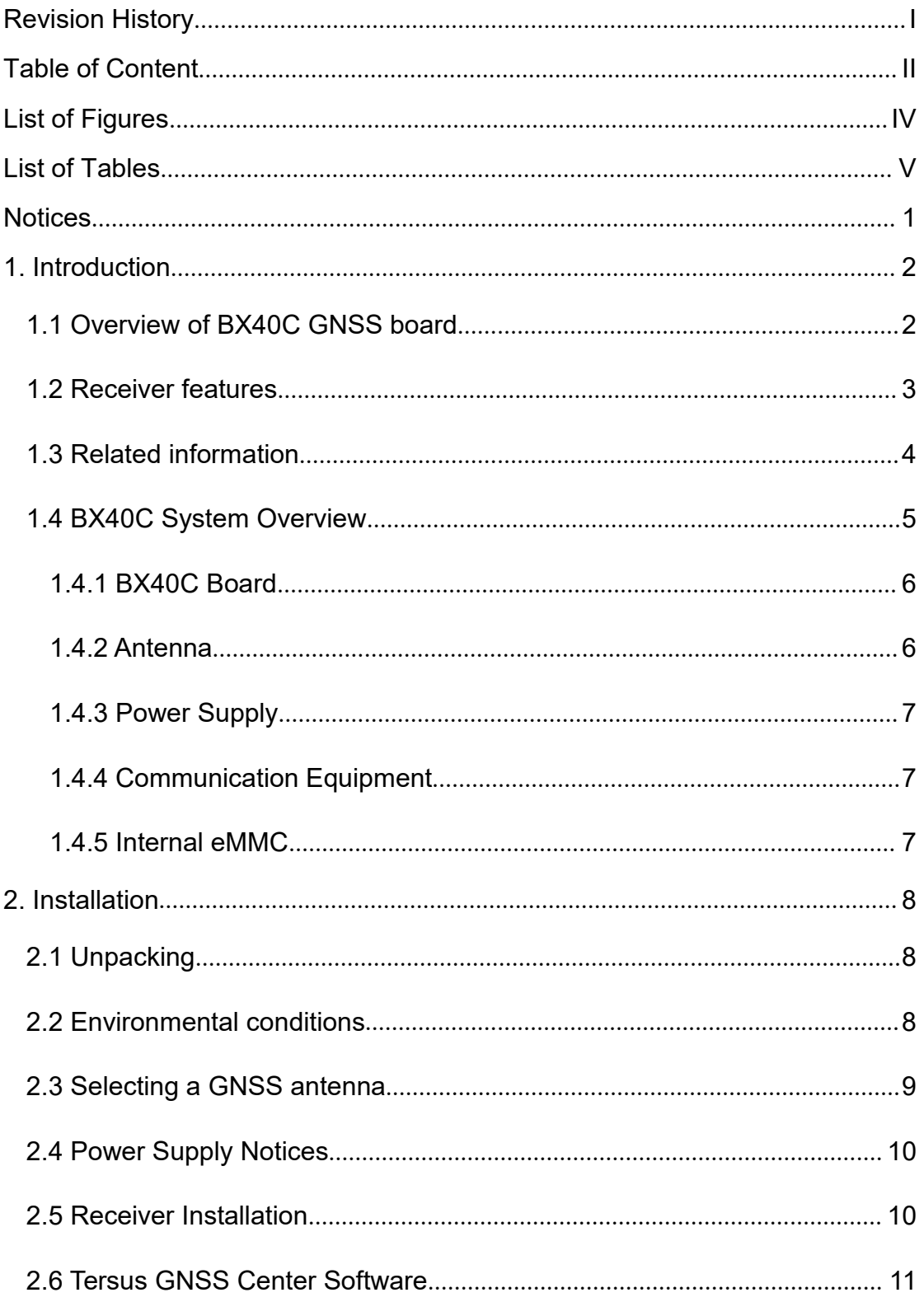

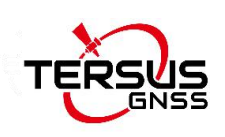

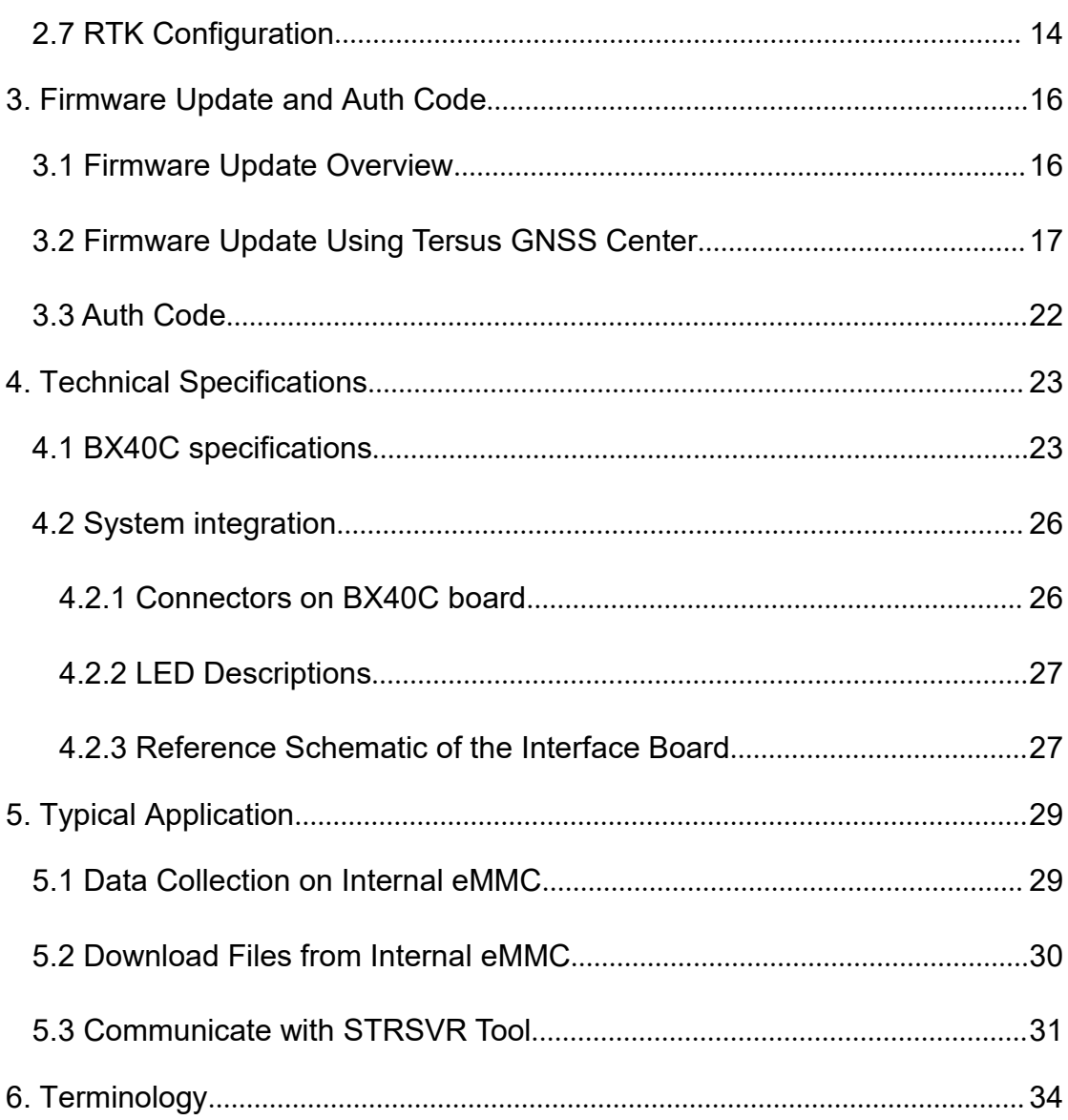

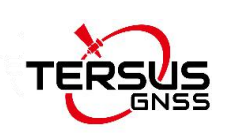

# <span id="page-4-0"></span>**List of Figures**

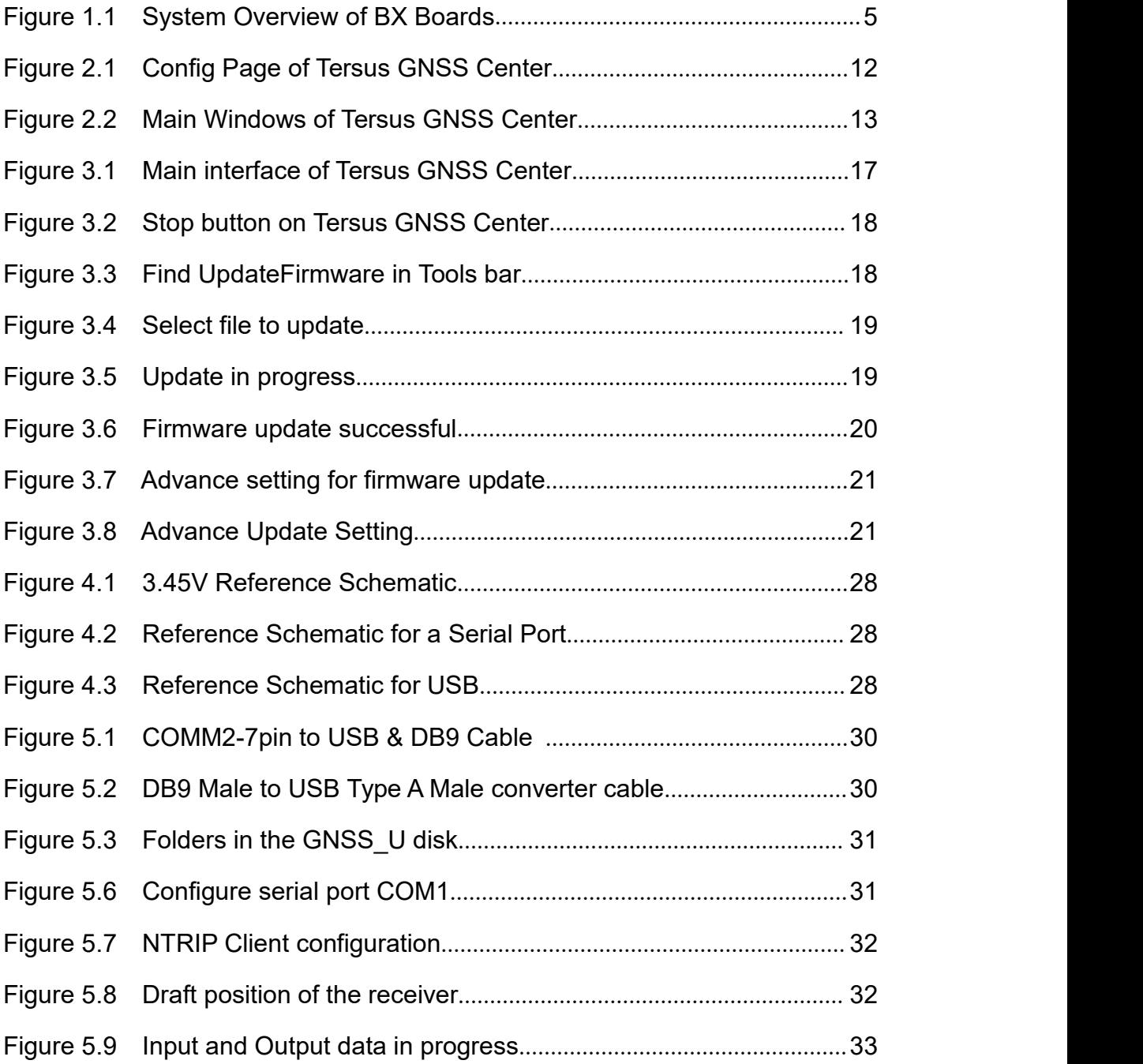

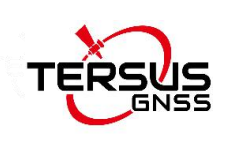

# <span id="page-5-0"></span>**List of Tables**

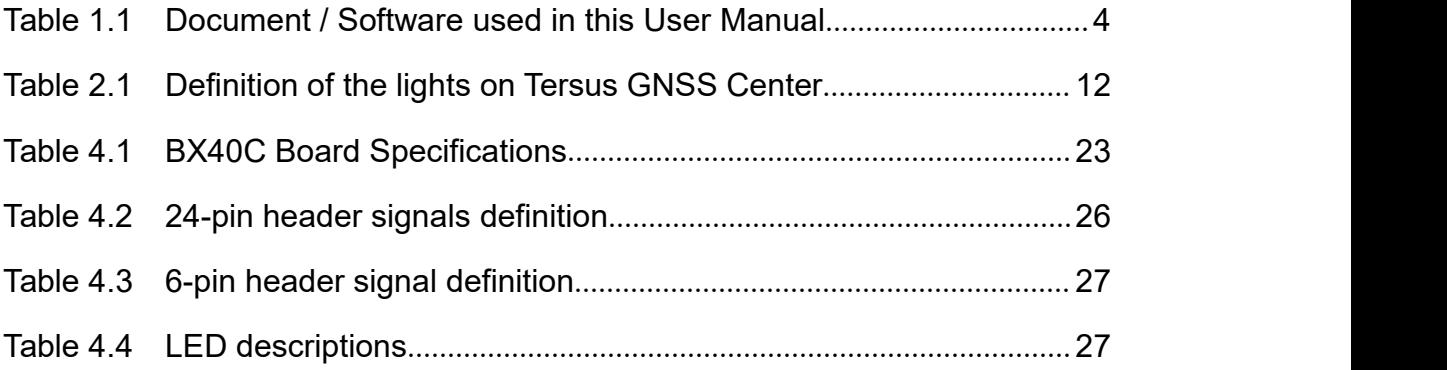

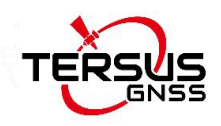

# <span id="page-6-0"></span>**Notices**

The following notices apply to Tersus BX40C board.

Changes or modifications to this equipment not expressly approved  $\triangle$ by Tersus could void the user's authority to operate this equipment or even has risk to damage the GNSS receivers.

### **Conventions**

The following conventions are used in this manual:

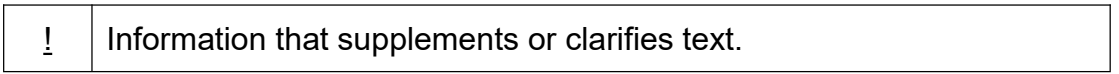

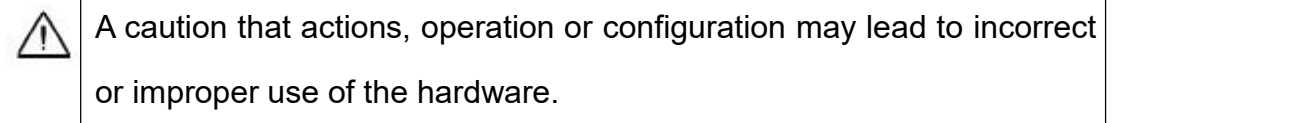

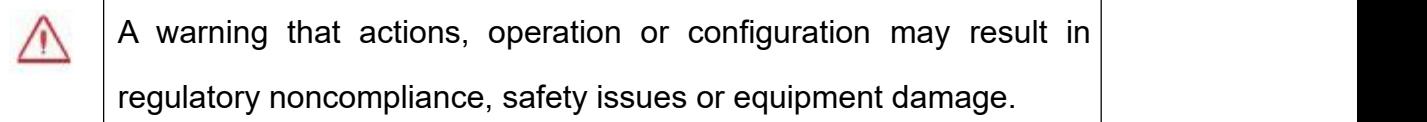

In this manual, all the commands to a receiver are in capital letters, which is just for easy identification, the commands are not case-sensitive.

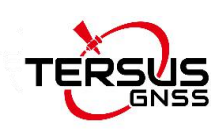

# <span id="page-7-0"></span>**1. Introduction**

## <span id="page-7-1"></span>1.1 Overview of BX40C GNSS board

The Tersus BX40C is a compact GNSS RTK board with full constellation tracking for providing cm-level accuracy positioning. It can be integrated with autopilots and inertial navigation units.

The BX40C board supports multiple constellations and multiple frequencies to improve the continuity and reliability of the RTK solution even in harsh environments. In-built 8GB memory makes data collection easy. It features compatibility with other GNSS boards in the market via flexible interfaces, smart hardware design, and commonly used log/command formats.

For further information about BX40C GNSS board, refer to <https://www.tersus-gnss.com/> for more details.

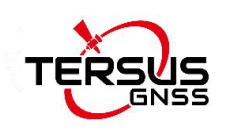

### <span id="page-8-0"></span>1.2 Receiver features

The BX40C Receiver has the following features:

- Supports multiple constellations & frequencies
	- GPS L1C/A, L2C, L2P, L5
	- GLONASS L1C/A, L2C/A
	- $\triangleright$  Beidou B1, B2, B3, support BDS-3
	- Galileo E1, E5a, E5b
	- QZSS L1C/A, L2C, L5
- Supports 576 channels
- Centimeter-level position accuracy
- Flexible interfaces such as RS232, TTL, USB, CAN, Ethernet
- **Supports PPS output and event mark input**
- Supports up to 20Hz RTK solution updates and raw data output
- In-built 8GB memory makes data collection easy
- Pin-to-pin compatible with Trimble BD970
- Log/command compatible with NovAtel protocol

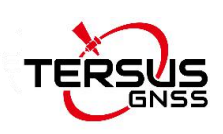

# <span id="page-9-0"></span>1.3 Related information

#### <span id="page-9-1"></span>Table 1.1 Document / Software used in this User Manual

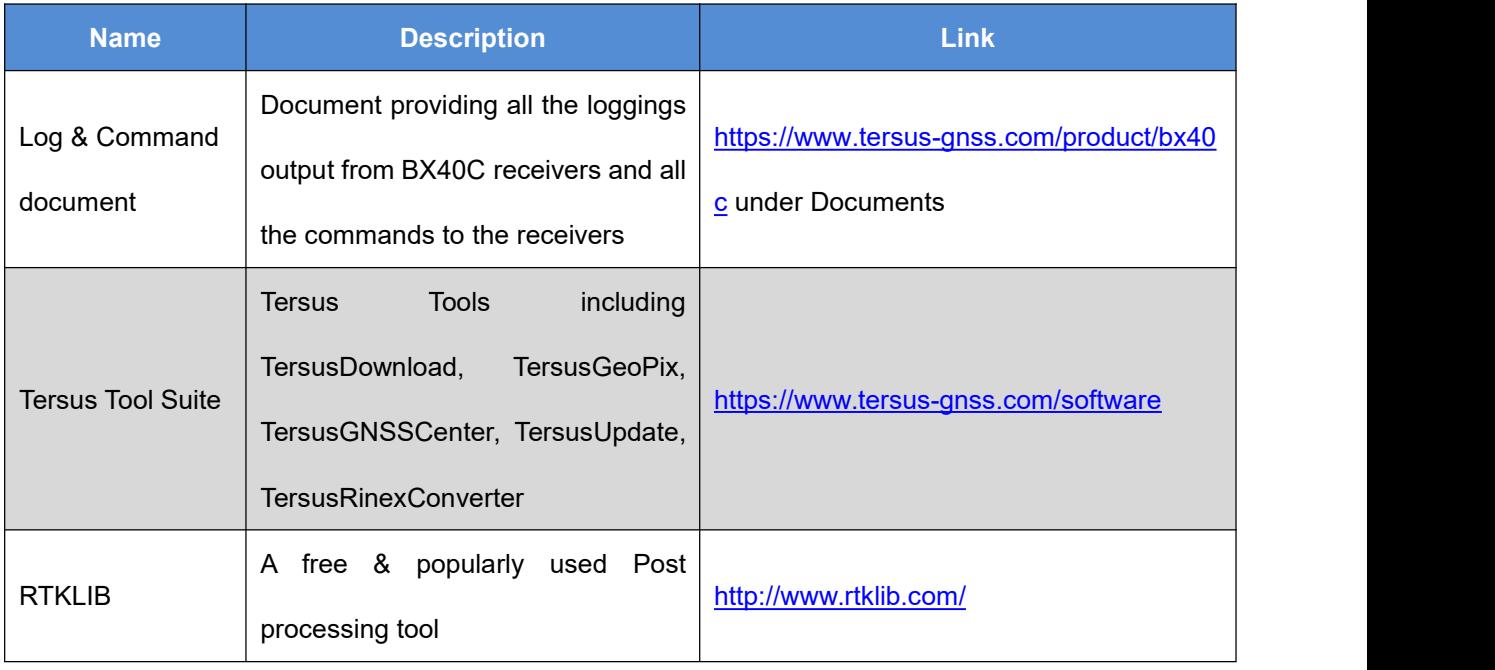

### **Support**

If there is any problem and the information needed cannot be found in the product documentation, request technical support by sending email to [support@tersus-gnss.com](mailto:support@tersus-gnss.com) or logging a ticket in our tracking system <https://tersus.supportsystem.com/> .

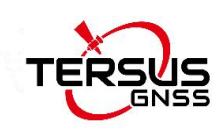

## <span id="page-10-0"></span>1.4 BX40C System Overview

To make BX40C board work, the following parts are necessary:

- $\Diamond$  Interface board and cables
- $\Diamond$  Power supply
- $\Diamond$  Data communications equipment
- $\Diamond$  GNSS antenna with Low Noise Amplifier (LNA)

The BX40C receiver is illustrated in the figure below.

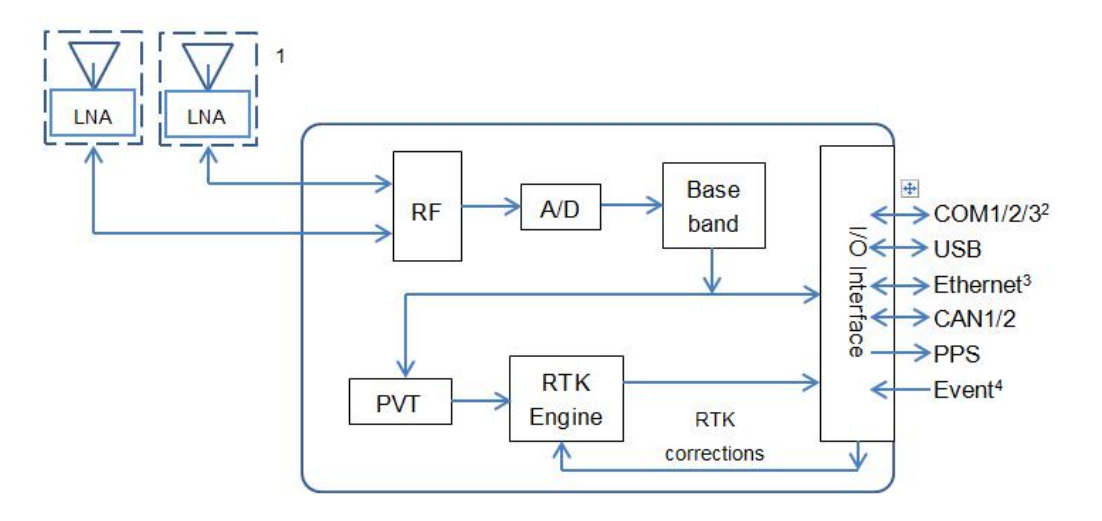

<span id="page-10-1"></span>Figure 1.1 System Overview of BX Boards

Note 1. BX40C only support single antenna.

2. COM3 TX is multiplexed with CAN1\_TX, COM3\_RX is multiplexed with Event 2.

3. Hardware of Ethernet is ready, reserved for future upgrade.

4: Currently two event inputs are supported.

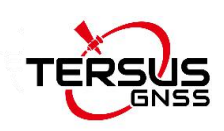

### <span id="page-11-0"></span>1.4.1 BX40C Board

BX40C board consists of a Radio Frequency (RF) section and a digital section.

#### **Radio Frequency (RF) Section**

The receiver obtains filtered, amplified GNSS signals from the antenna. The RF section down converts the incoming RF signals to Intermediate Frequency (IF) signals which are processed by the digital section. The RF section also supplies power to the active antenna LNA through the coaxial cable. The RF section has been designed to reject common sources of interference.

#### **Digital Section**

The core of the digital section is the base band, which is realized with a FPGA chip. The digital section digitizes and processes the base band signals to obtain a PVT (Position, Velocity and Time) solution. If RTK corrections from the base are received, the receiver will output cm-level position. The digital section also processes the system I/O, shown in Figure 1.1.

#### <span id="page-11-1"></span>1.4.2 Antenna

The antenna converts electromagnetic signals transmitted by GNSS satellites into electrical signals that can be used by the receiver.

An active GNSS antenna is required for optimal receiver performance. Tersus is providing active GNSS antennas with precise phase centers and robust

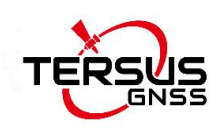

enclosures (refer to <https://www.tersus-gnss.com/product/accessories> for more information about antennas.

### <span id="page-12-0"></span>1.4.3 Power Supply

A power supply capable of delivering the minimum receiver operating voltage and power is required. The receiver operates at 3.45V.

### <span id="page-12-1"></span>1.4.4 Communication Equipment

A computer, a tablet or other data communications device are necessary to communicate with the receiver, and to receive and store the data that the receiver outputs.

### <span id="page-12-2"></span>1.4.5 Internal eMMC

BX40C receiver supports up to 8GB internal eMMC.

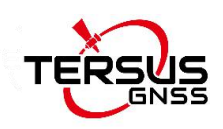

# <span id="page-13-0"></span>**2.Installation**

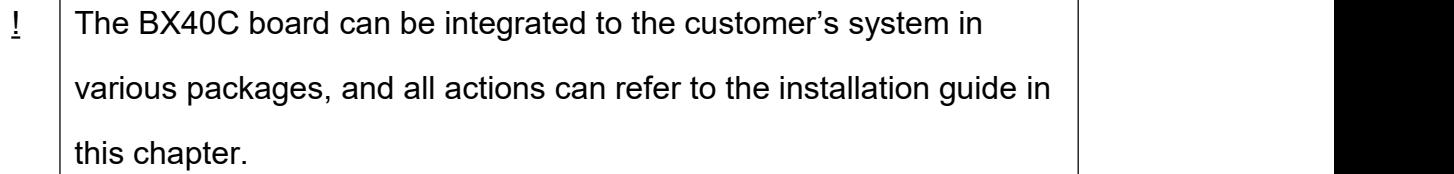

## <span id="page-13-1"></span>2.1 Unpacking

Inspect the shipping cartons visually for any signs of damage or mishandling before unpacking the receiver. Immediately report any damage to the shipping carrier.

Please check each item according to your order and the item list to confirm that all the accessories are correct for the purchased order.

## <span id="page-13-2"></span>2.2 Environmental conditions

Install the receiver in a location situated in a dry environment with ESD protection. Avoid exposure to extreme environment conditions including:

- Water or excessive moisture
- Excessive heat greater than 75 °C (167 °F)
- Excessive cold less than  $-40$  °C ( $-40$  °F)
- **•** Corrosive fluids and gases

Avoiding these conditions improves the receiver's performance and long-term reliability.

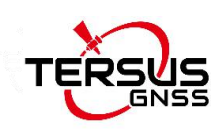

### <span id="page-14-0"></span>2.3 Selecting a GNSS antenna

The BX40C receiver tracks multiple GNSS frequencies, ensure that the antenna you choose supports the frequencies you need to track.

The antennas provided by Tersus can be found on Tersus website <https://tersus-gnss.com/product/accessories>. It is highly recommended that the antennas from Tersus are used to work with BX40C receivers.

Contact Tersus support if problem occurs when an antenna from other vendors is used.

When installing the antenna:

- Choose an antenna location with a good view of the sky so that there is no obstruction from horizon to horizon.
- Mount the antenna on a secure, stable structure capable of safe operation in the specific environment.
- Avoid areas with high vibration, excessive heat, electrical interference, and strong magnetic fields.
- Avoid mounting the antenna close to stays, electrical cables, metal masts, and other antennas.
- Avoid mounting the antenna near transmitting antennas, radar arrays, or satellite communication equipment.

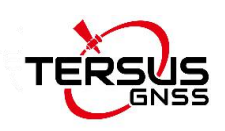

## <span id="page-15-0"></span>2.4 Power Supply Notices

Power to the BX40C board must be applied for >150ms before any ∕∖ of the external interfaces are powered on by the integrator's board. Hold the RESETIN pin low during power up and for >150ms after power is applied.

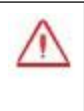

The receiver operates at 3.45V. If the voltage supplied is below the specification, the receiver suspends operation.

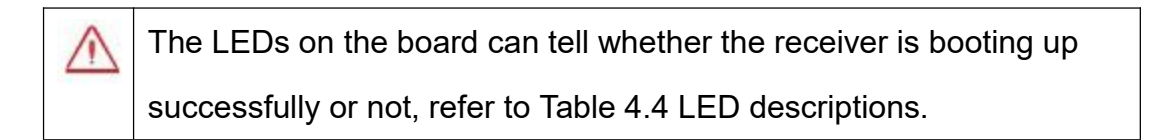

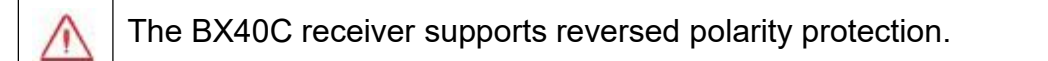

### <span id="page-15-1"></span>2.5 Receiver Installation

When the appropriate equipment is selected, complete the following steps to set up and begin using the BX40C receiver.

- a) Install the BX40C board in an enclosure or on a mother board.
- b) Mount the GNSS antenna to a secure, stable structure.
- c) Connect the GNSS antenna to the receiver with a GNSS antenna cable.
- d) Apply power to the receiver, as described in section 1.4.3.
- e) Connect the receiver to a computer or other data communications equipment.

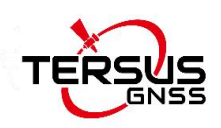

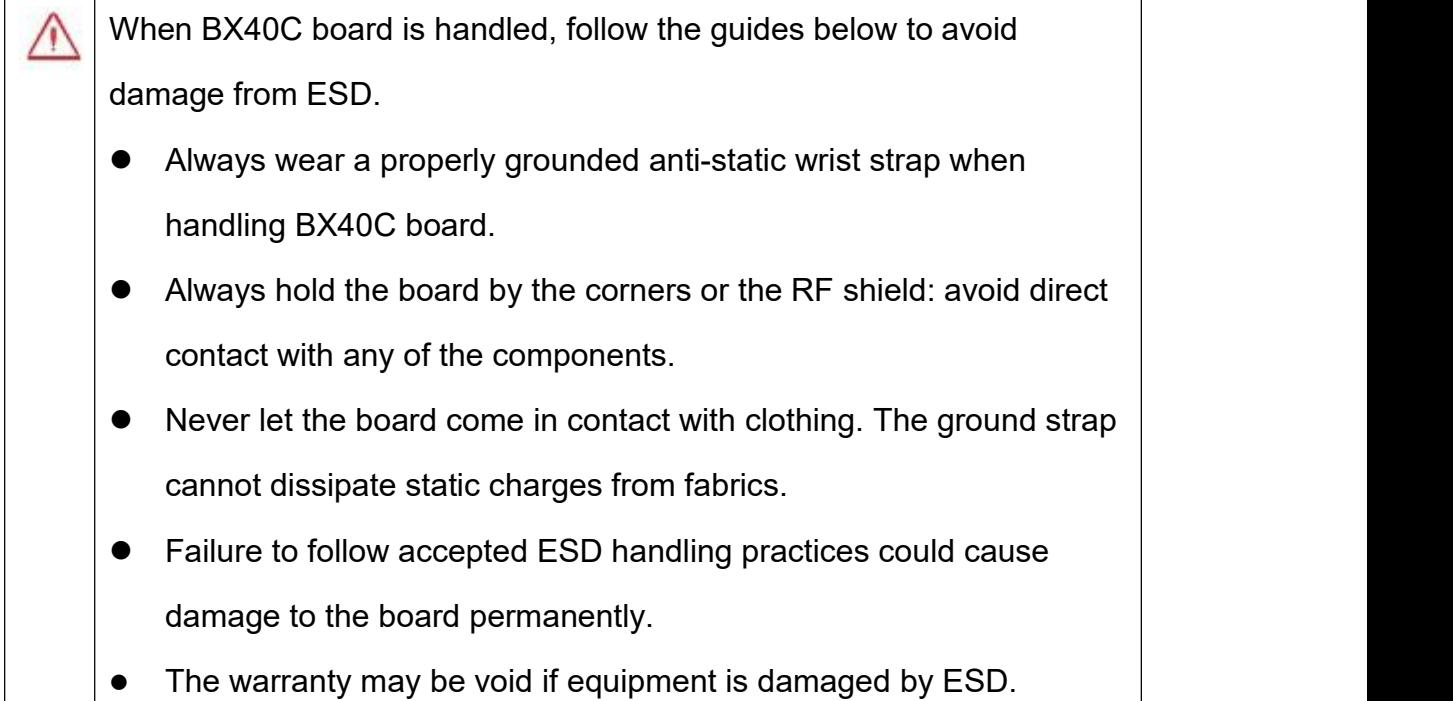

## <span id="page-16-0"></span>2.6 Tersus GNSS Center Software

BX40C receiver has serial ports, hence lots of serial tools can be used to communicate with the receiver. Tersus GNSS Center is a windows-platform-based serial tool, which is recommended to communicate with the BX40C receiver. Tersus GNSS Center can be downloaded from Tersus website <https://tersus-gnss.com/software> .

Connect BX40C to a laptop/PC with an external cable. Run Tersus GNSS Center, the following config page is shown, input the port and band rate (default is 115200).

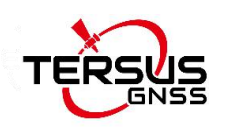

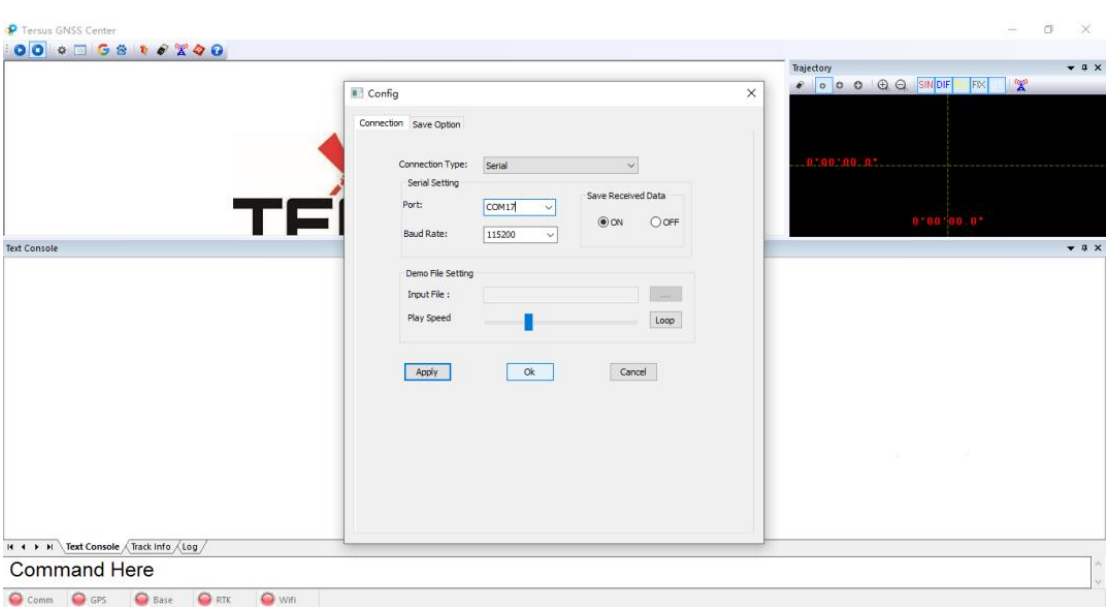

<span id="page-17-0"></span>Figure 2.1 Config Page of Tersus GNSS Center

The following table gives definition for the five lights at the bottom of Tersus GNSS Center interface.

Table 2.1 Definition of the lights on Tersus GNSS Center

<span id="page-17-1"></span>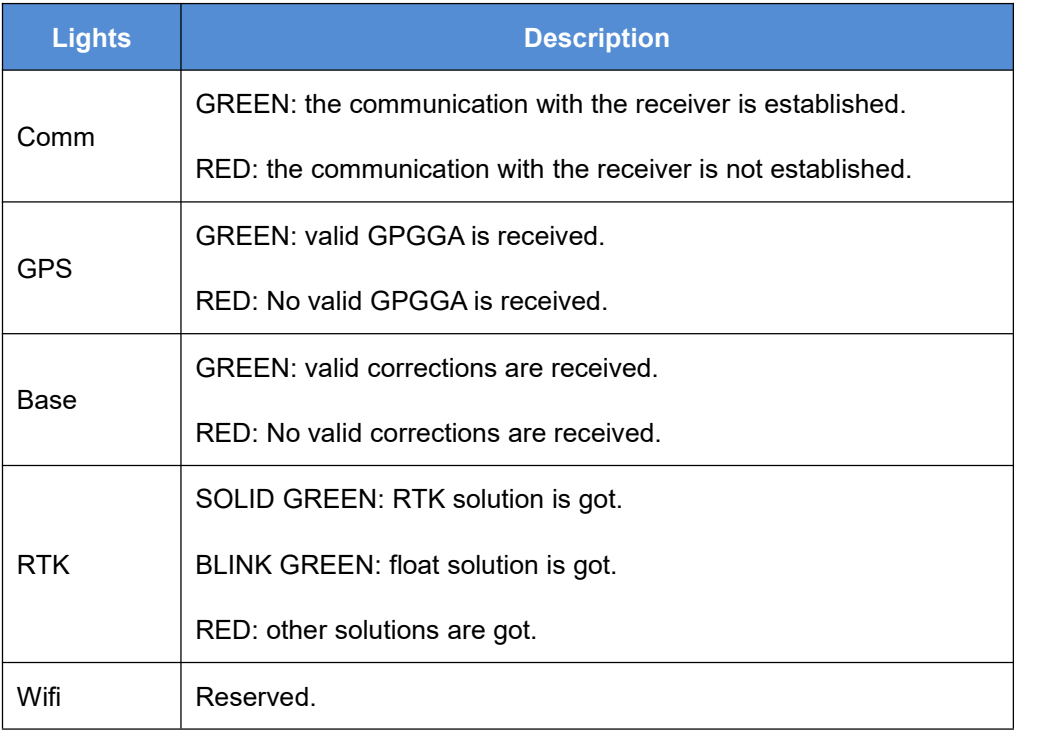

Commands can be input in the text console window, an OK response is output after a command is input, or the command is not input successfully.

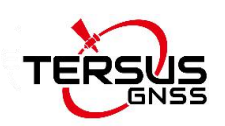

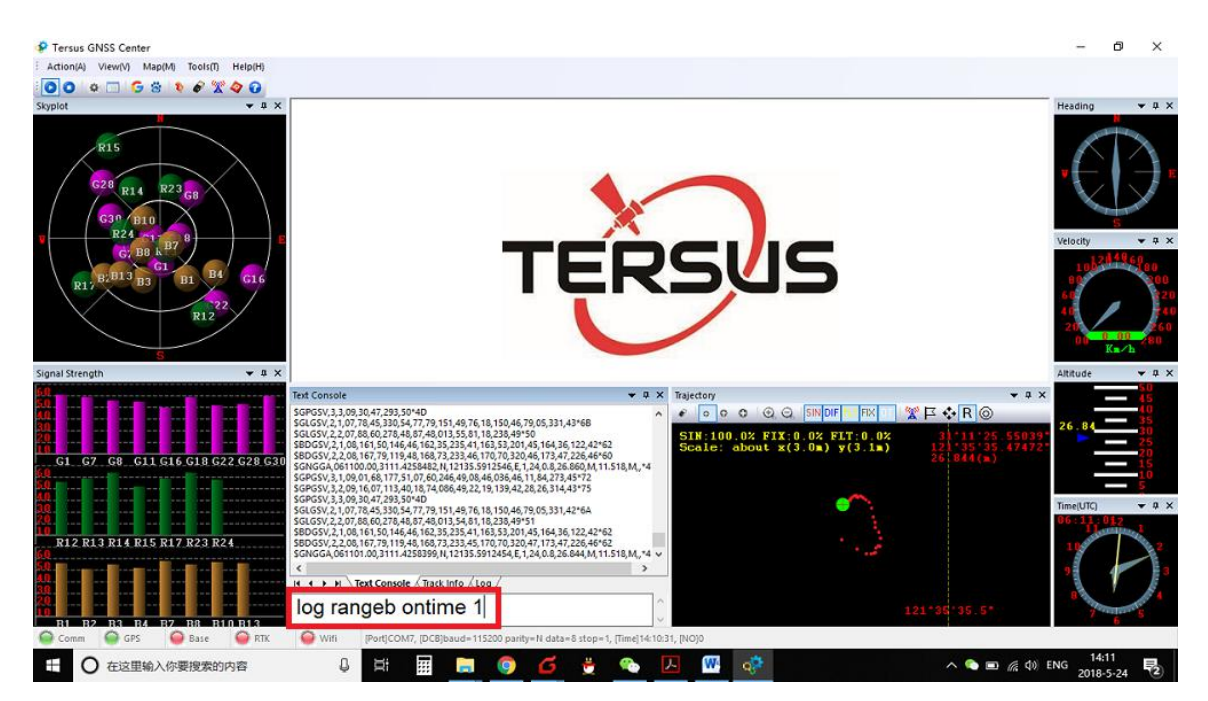

Figure 2.2 Main Windows of Tersus GNSS Center

<span id="page-18-0"></span>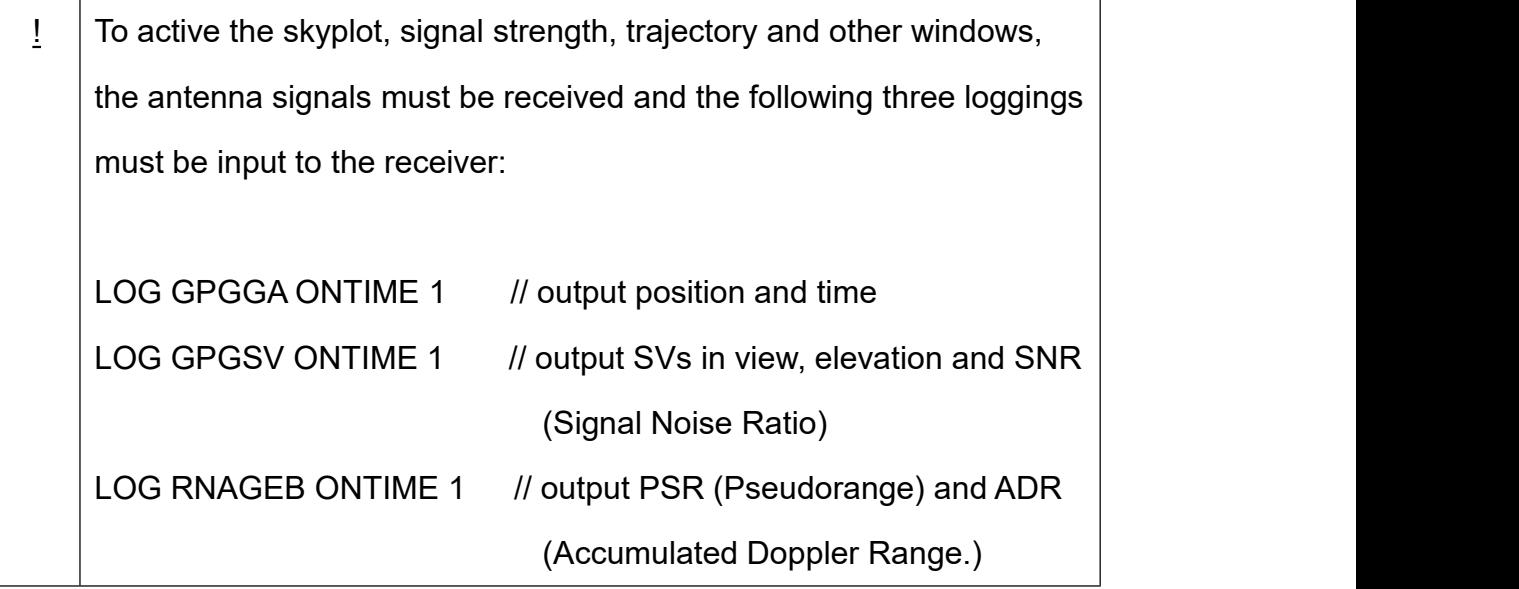

refer to *Log & Command Reference document* for details.

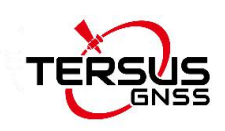

## <span id="page-19-0"></span>2.7 RTK Configuration

Example of RTK configuration (base mode): UNLOGALL //remove all logs UNDULATION USER 0.0 //Set user specified undulation value for ellipsoid height<sup>2</sup> FIX POSITION B L H //B: latitude (degree), L: longitude (degree), H: ellipsoid height (m) For example: FIX POSITION xx.xxxxxx xx.xxxxxx xx.xx or POSAVE ON 0.02 //Turn on position average for 0.02 hour (72s) LOG COM2 RTCM1006 ONTIME 10 //output the base coordinate LOG COM2 RTCM1074 ONTIME 1 //output GPS observations

LOG COM2 RTCM1084 ONTIME 1 //output GLONASS observations LOG COM2 RTCM1094 ONTIME 1 //output Galileo observations LOG COM2 RTCM1114 ONTIME 1 //output QZSS observations LOG COM2 RTCM1124 ONTIME 1 //output BeiDou observations LOG COM2 RTCM1230 ONTIME 10 //output GLONASS bias information LOG COM2 RTCM1033 ONTIME 10 //output antenna, receiver information SAVECONFIG //save the configuration above

Example of RTK configuration (rover mode):

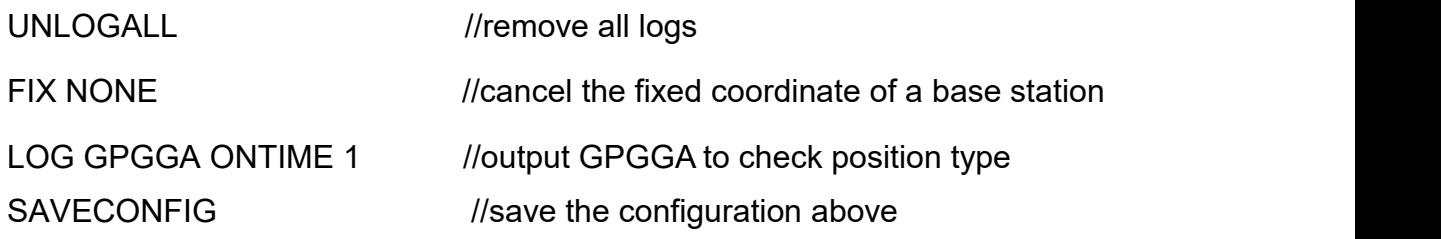

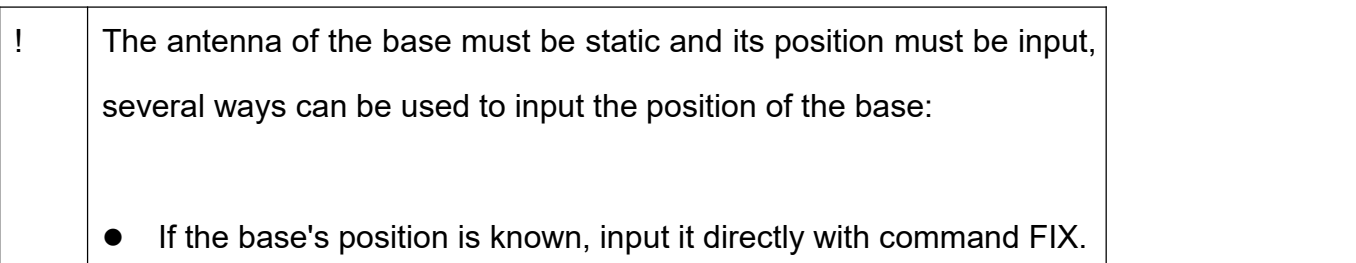

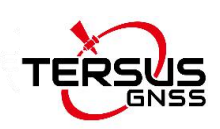

- If the base's position is unknown, and the accuracy of the base can be meter-level, then it is recommended to use command POSAVE to setup the base, refer to the Log & Command document for more about this command. Please note the base's position will be different after a power cycle even if the antenna is installed at the same point if POSAVE command is input.
	- If you require a cm level accuracy of base and rover, then:
		- a. Configure the base receiver as a rover, receive RTK corrections from a CORS nearby, this receiver can get cm-level accuracy position.
		- b. Collect raw measurements for half an hour, process it with post processing software or send the data to an online processing web, e.g. OPUS, to get an accurate position.

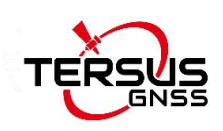

# <span id="page-21-0"></span>**3.Firmware Update and Auth Code**

## <span id="page-21-1"></span>3.1 Firmware Update Overview

If a new firmware update is released, it will be available on the Tersus web site <https://www.tersus-gnss.com/software> , or you can get the updates from Tersus technical support by email [support@tersus-gnss.com](mailto:support@tersus-gnss.com).

The firmware version of a Tersus receiver can be updated in field. Connect the COM2 port of the receiver with Tersus GNSS Center, and input 'LOG VERSION' in the text console, the following info will be output:

VERSION COM2-1 0.0 FINE 2173 182239.000 00000000 0 1

- < 1
- < GPSCARD BX40C 037001203200000001 0371001020003 1.0.848\_debug Oct 27 2020 11:13:37

848 is the firmware version. Refer to 'VERSION' in BX40C Log & Command Reference document for more details.

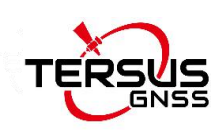

# <span id="page-22-0"></span>3.2 Firmware Update Using Tersus GNSS Center

Please follow the steps below to upgrade the firmware.

- 1) Power on the BX40C GNSS receiver;
- 2) Run Tersus GNSS Center software and communicate with the receiver, refer to section 2.6 for details. Make sure the receiver has finished initialization, which can be confirmed by input 'LOG VERSION' in the console window and the receiver will output feedback;

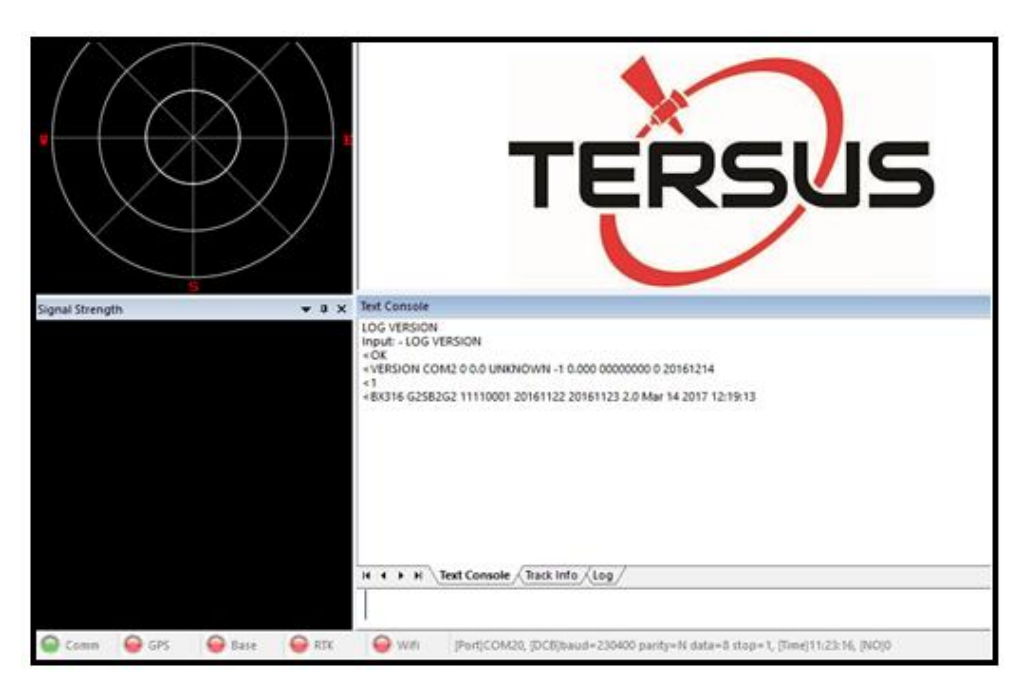

Figure 3.1 Main interface of Tersus GNSS Center

<span id="page-22-1"></span>3) Click Stop button as shown below to terminate the communication between the computer and the receiver;

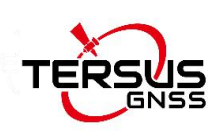

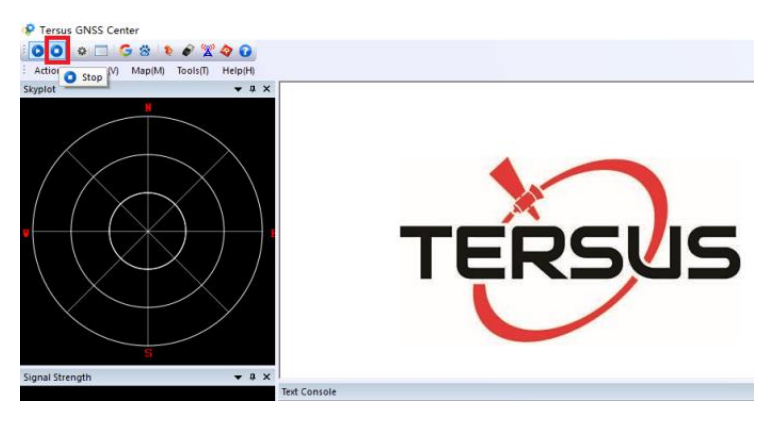

Figure 3.2 Stop button on Tersus GNSS Center

4) Select [Tools] -> [UpdateFirmware];

<span id="page-23-0"></span>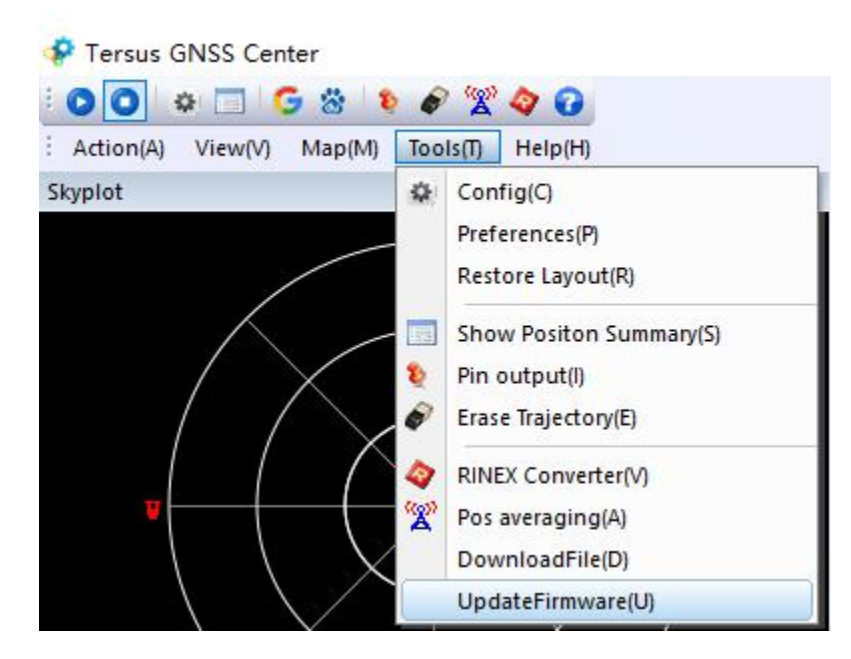

<span id="page-23-1"></span>Figure 3.3 Find UpdateFirmware in Tools bar

5) Select the upgrade file. When a file is selected, the file is shown in the Update File bar. Select port and baud rate, click [Next];

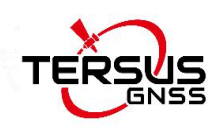

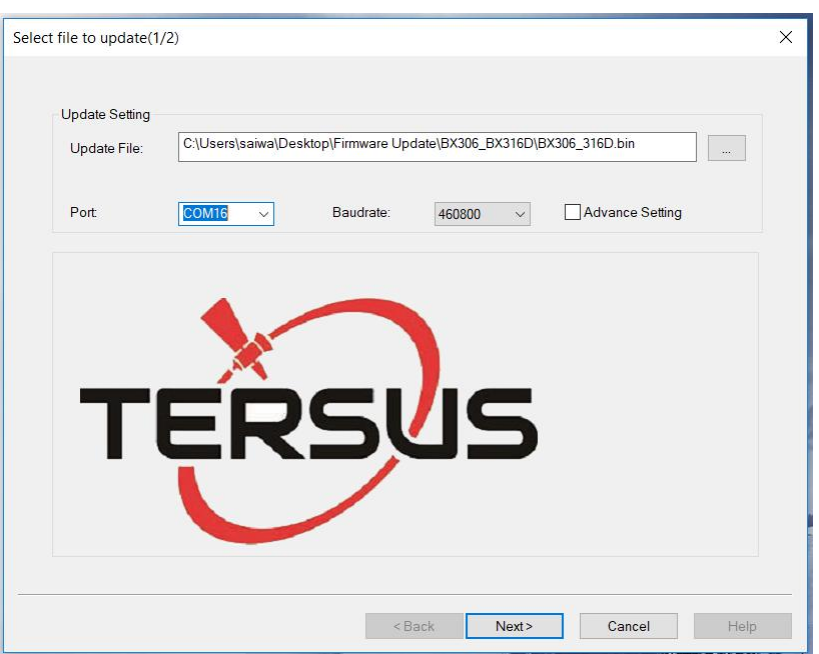

<span id="page-24-0"></span>Figure 3.4 Select file to update

6) The following figure shows the firmware is upgrading, two progresses are included in the firmware update;

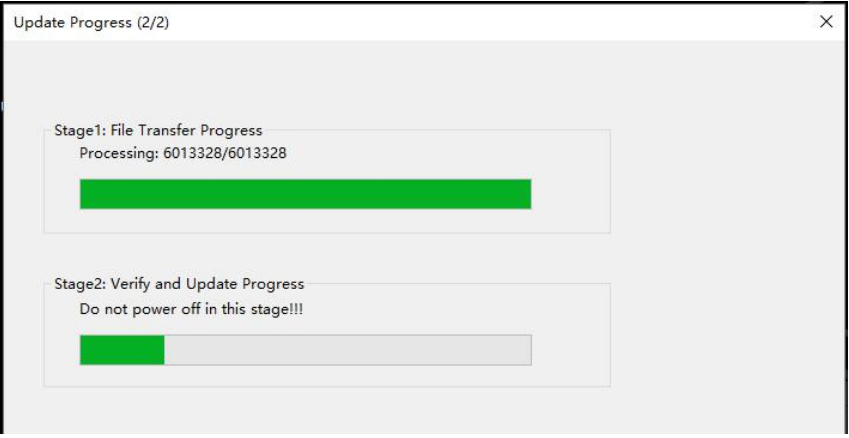

<span id="page-24-1"></span>Figure 3.5 Update in progress

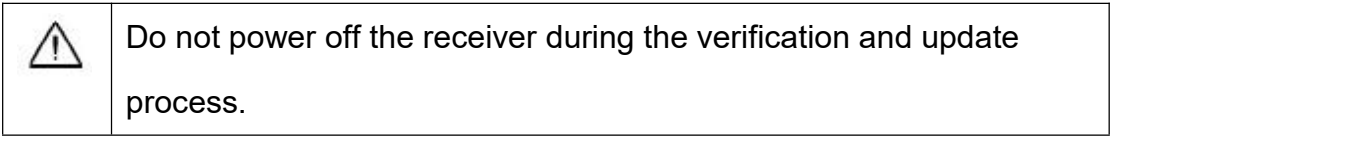

7) After the firmware is upgraded successfully, The following is shown;

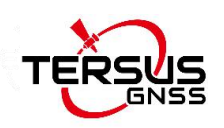

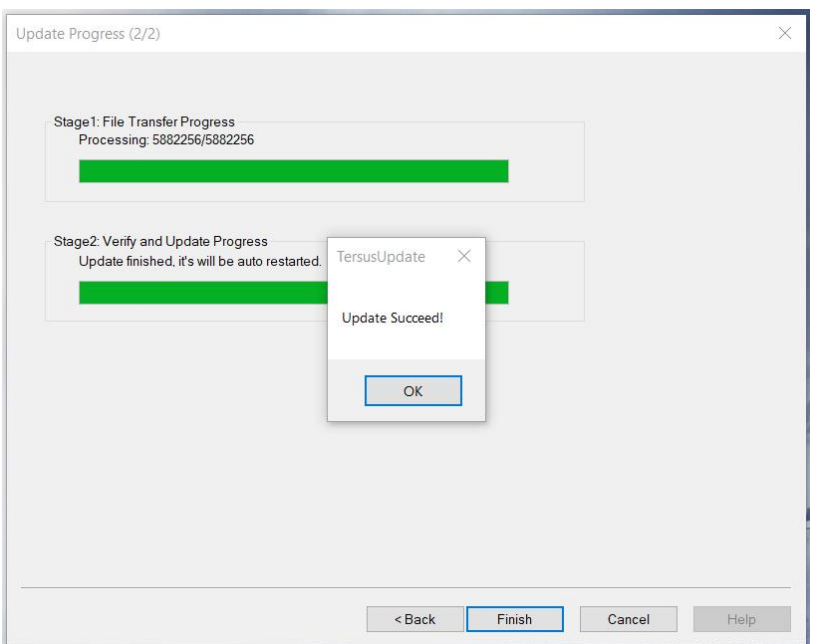

<span id="page-25-0"></span>Figure 3.6 Firmware update successful

- 8) Click [OK] and [Finish] buttons to close the firmware upgrade windows, the receiver will reset automatically.
- 9) After the board is booted, the firmware version can be confirmed by repeating step 2.

#### **Note:**

**There is Advance Setting option in the firmware update page, if a receiver**

- **cannot boot up successfully, or**
- **cannot work well after boot up, or**
- **cannot finish FW update successfully according to the above steps, [Advance Setting] option can be selected to start FW update again.**

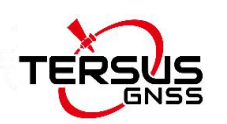

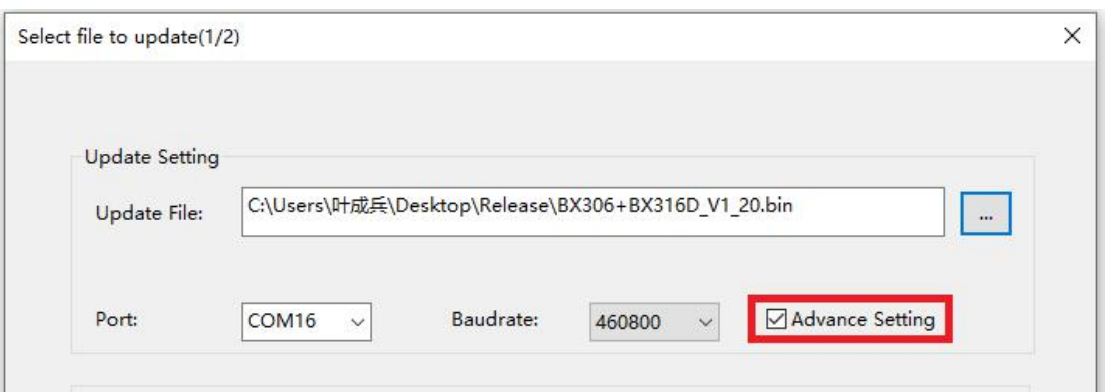

<span id="page-26-0"></span>Figure 3.7 Advance setting for firmware update

If the [Advance Setting] is selected, the following page will be displayed, select [Manual Hardware Reset] and click [OK]. Click [Next] in the previous interface, power off the receiver, wait for five seconds and power on the receiver again.

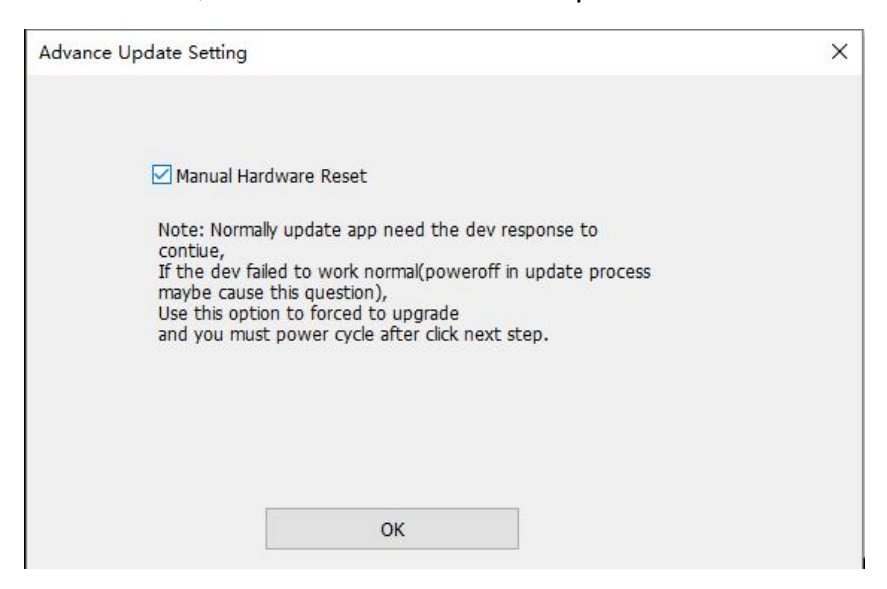

Figure 3.8 Advance Update Setting

<span id="page-26-1"></span>After firmware update is finished, power off the receiver, wait for five seconds and power on the receiver again.

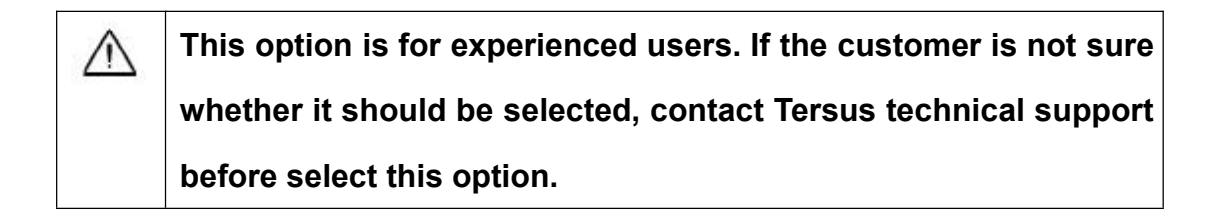

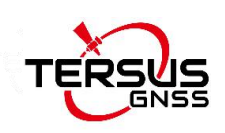

### <span id="page-27-0"></span>3.3 Auth Code

An auth code is used to determine the features and valid time for a receiver. If the auth code is expired, the receiver will not work. And a license requirement is output from all the ports.

Before contacting Tersus technical support for a new auth code, input:

LOG VERSION

#### LOG AUTHLIST

In the text console window of Tersus GNSS Center when the receiver is connected with computer, and send all the output information to Tersus technical support. If the auth code application is approved, you will get a txt file, in which command AUTHCODE and the auth code will be given, copy all of them (Ctrl  $+$  A & Ctrl  $+$  C) and paste them to the text console window of Tersus GNSS Center when the receiver is connected with computer.

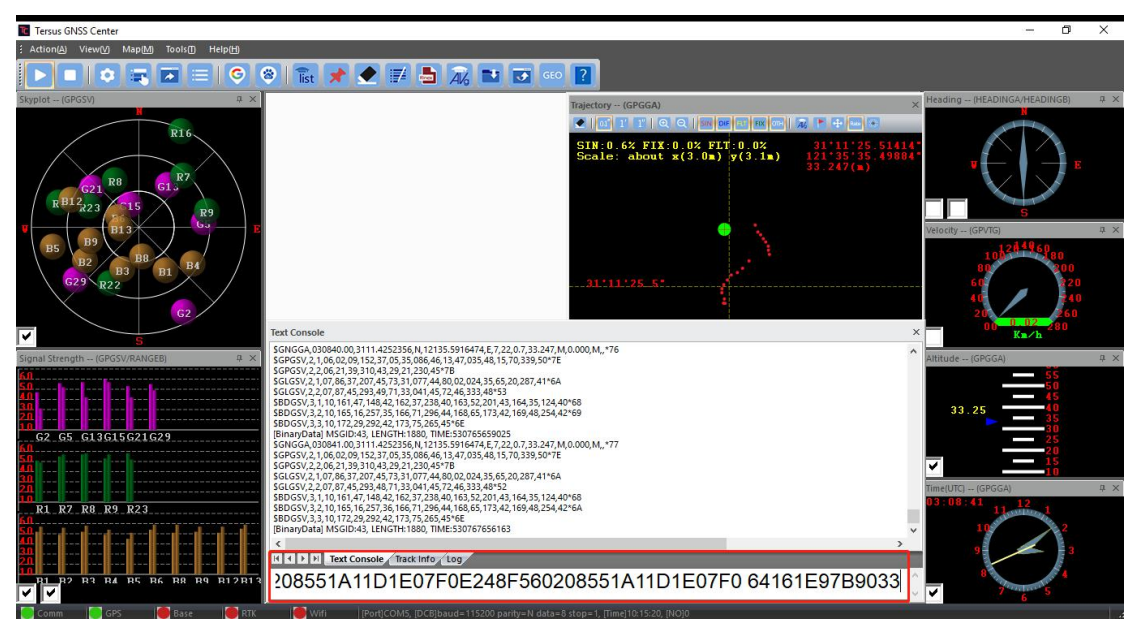

Figure 3.9 Register via Tersus GNSS Center

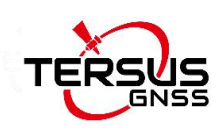

# <span id="page-28-0"></span>**4. Technical Specifications**

# <span id="page-28-1"></span>4.1 BX40C specifications

#### <span id="page-28-2"></span>Table 4.1 BX40C Board Specifications

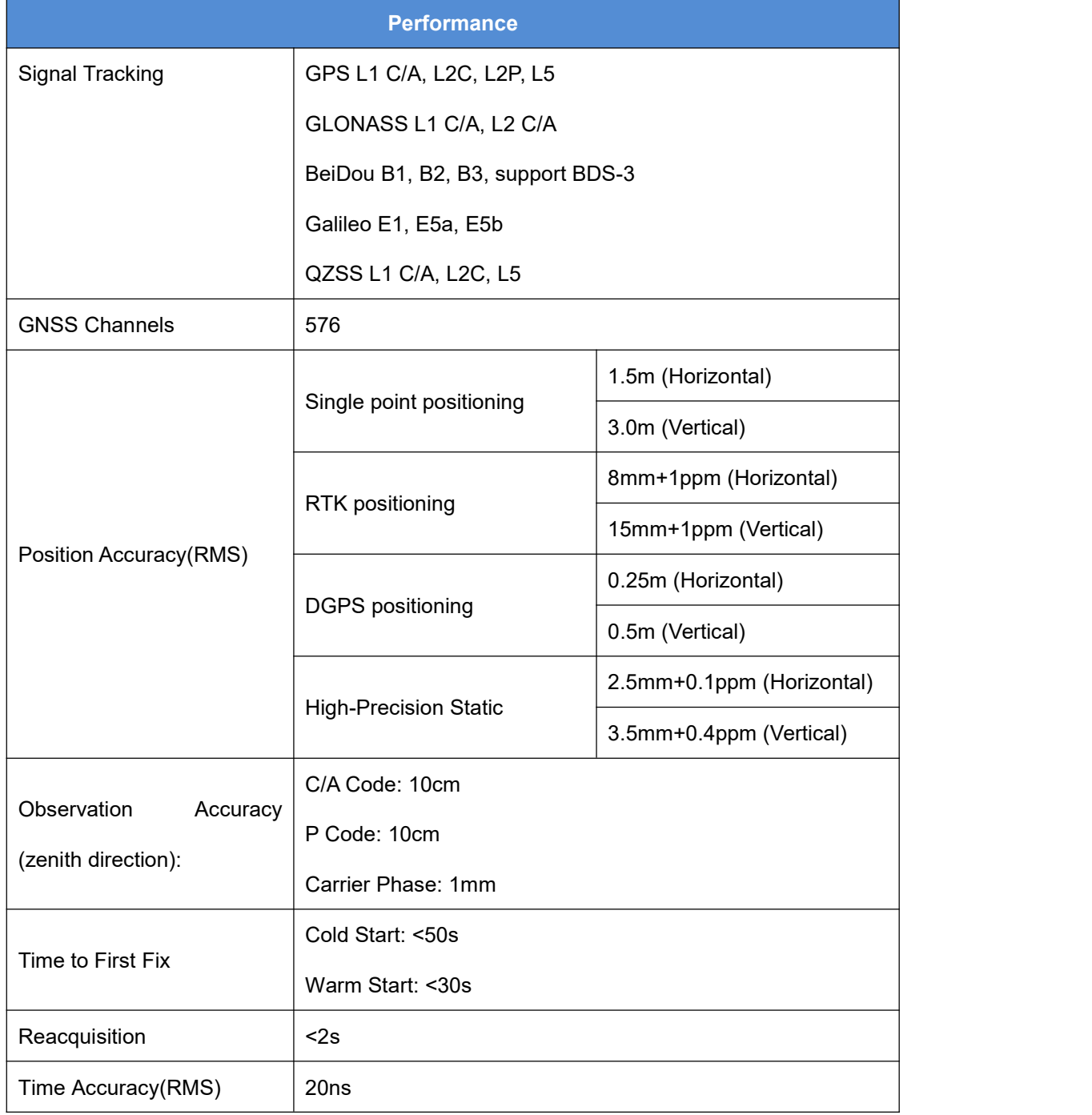

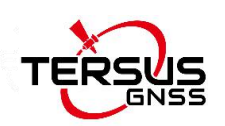

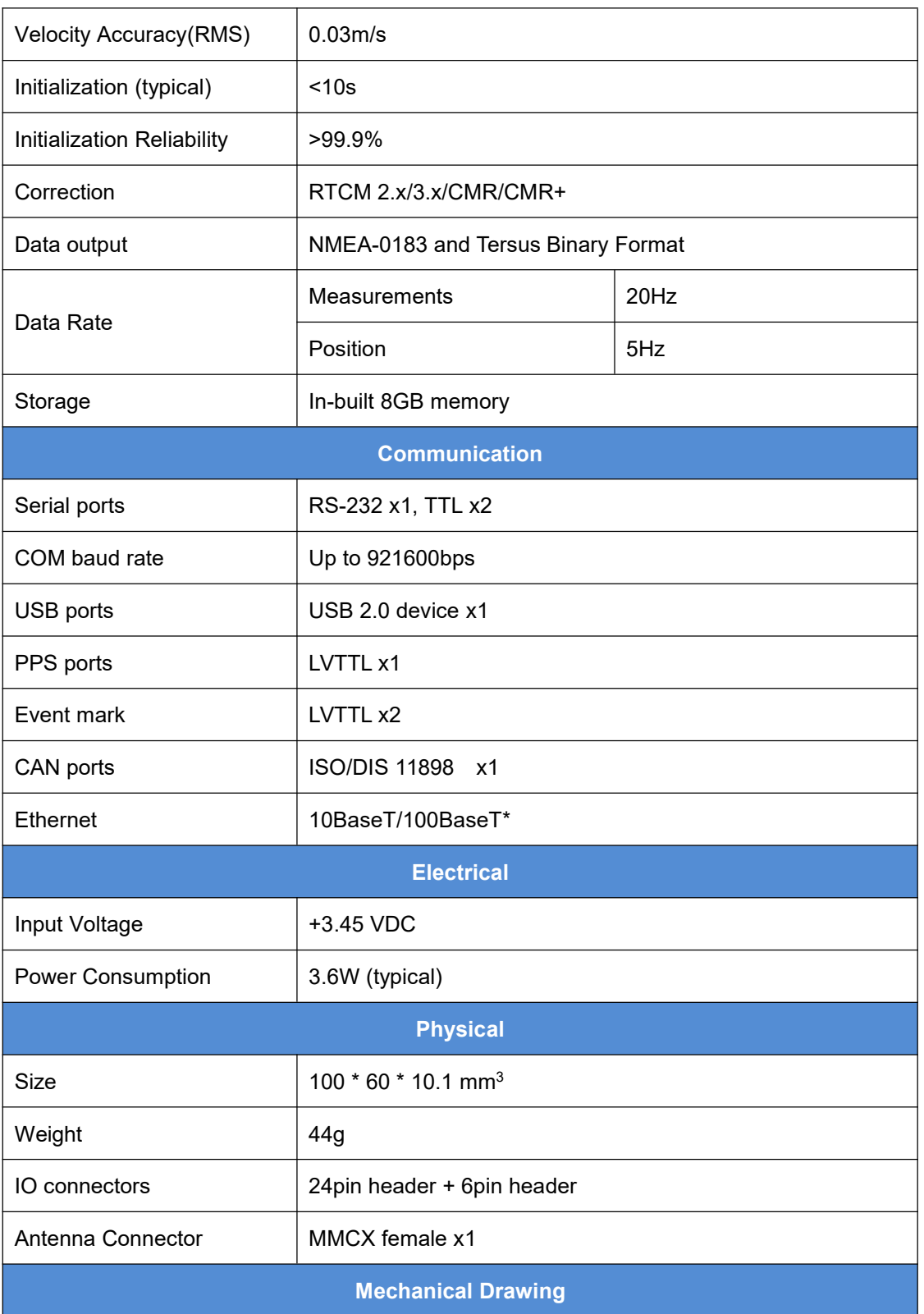

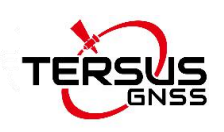

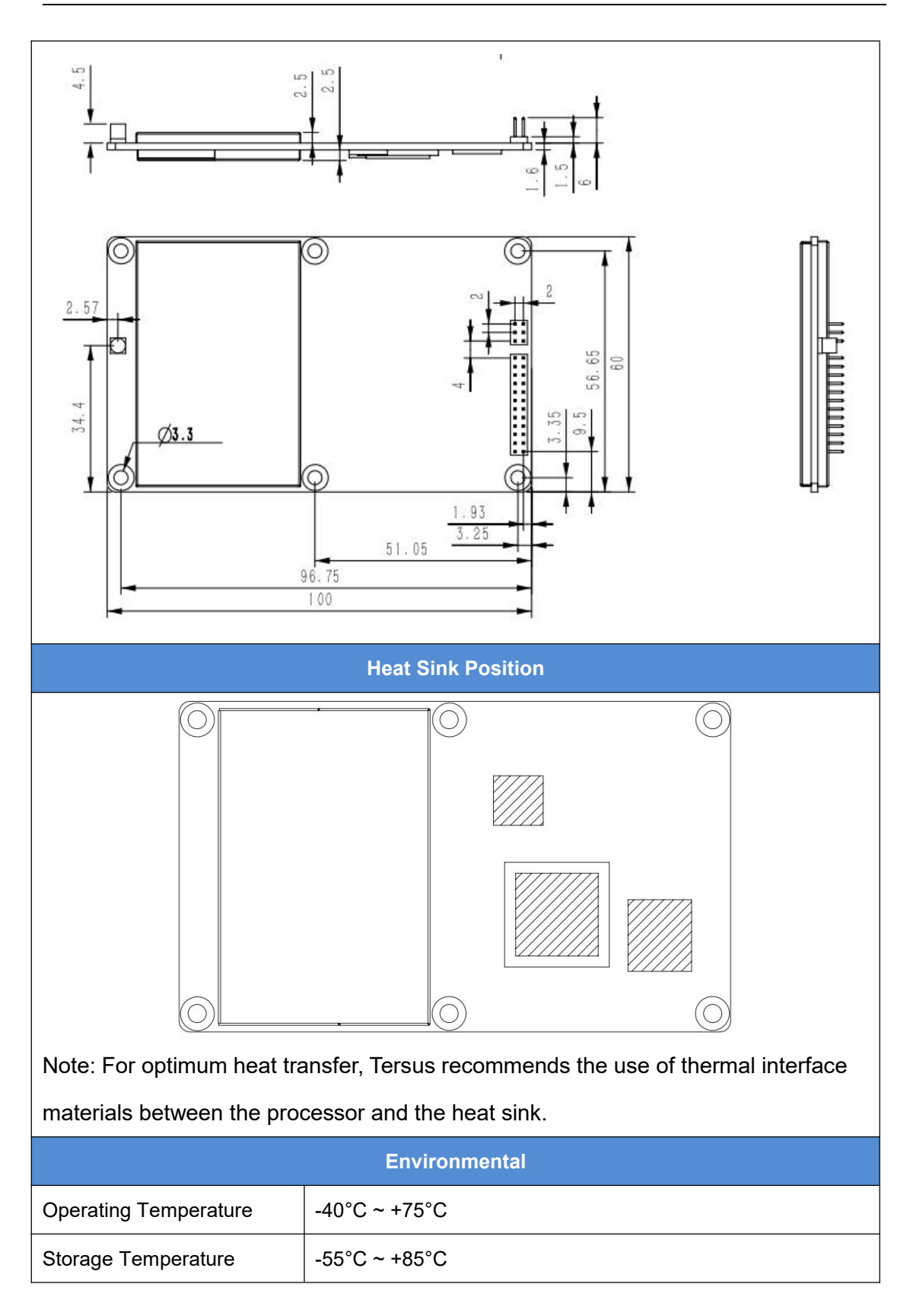

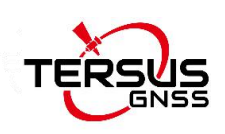

## <span id="page-31-0"></span>4.2 System integration

### <span id="page-31-1"></span>4.2.1 Connectors on BX40C board

There are two connectors on the BX40C board: a 24-pin and a 6-pin header.

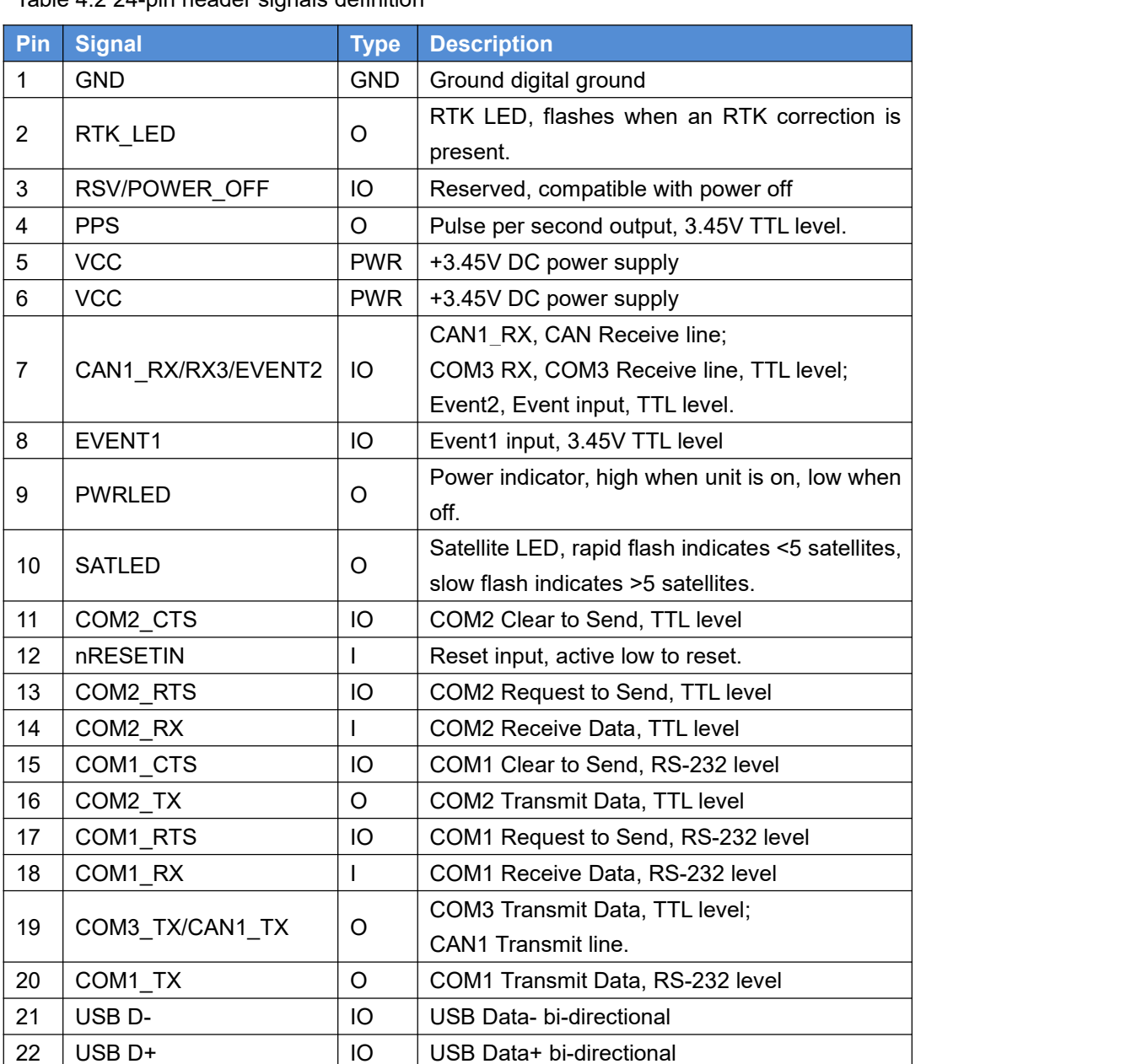

23 GND GND Ground digital ground 24 GND GND Ground digital ground

<span id="page-31-2"></span>Table 4.2.24-pin header signals definition

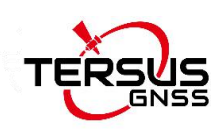

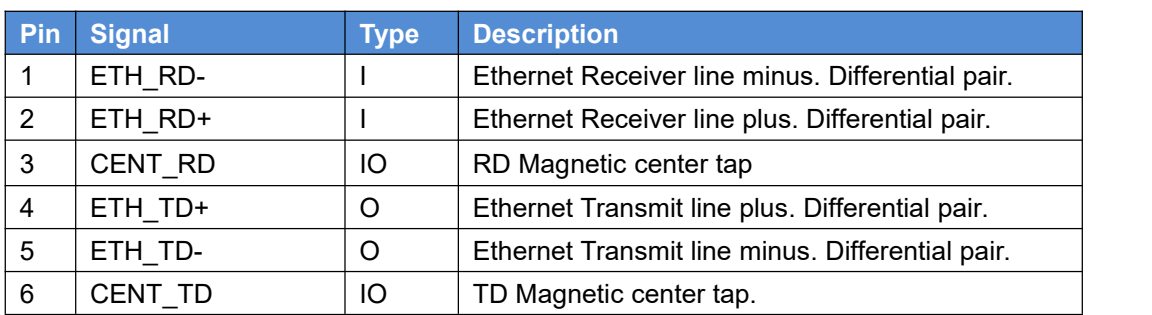

<span id="page-32-2"></span>Table 4.3 6-pin header signal definition

\*Hardware of Ethernet is ready, reserved for future upgrade.

#### <span id="page-32-0"></span>4.2.2 LED Descriptions

There are four LEDs on the front side of the BX40C receiver. The descriptions for these LEDs are as below.

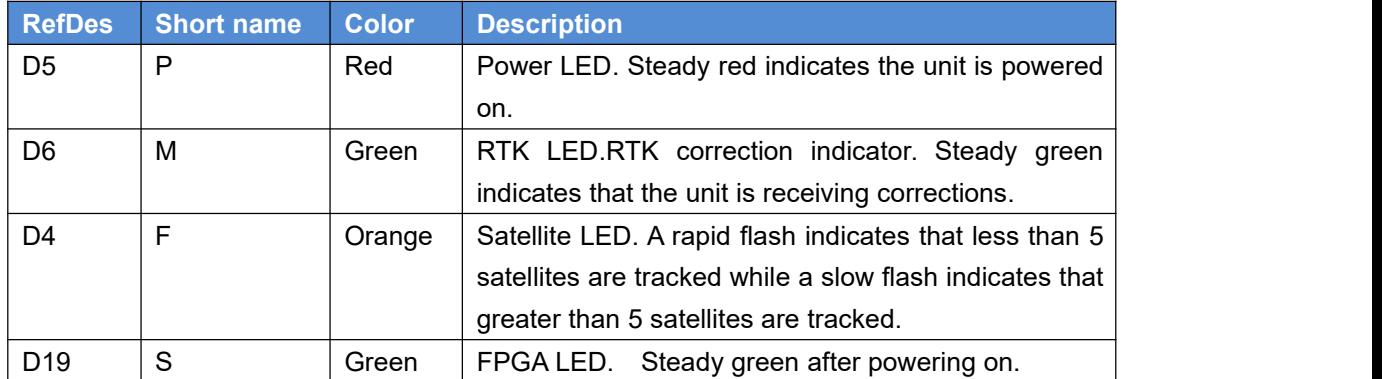

<span id="page-32-3"></span>Table 4.4 LED descriptions

#### <span id="page-32-1"></span>4.2.3 Reference Schematic of the Interface Board

If an interface board is designed to work with BX40C board, the following are the reference schematics for the power, serial port, USB port, and CAN port. Please contact Tersus technical support if you need more about the interface board.

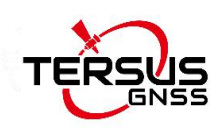

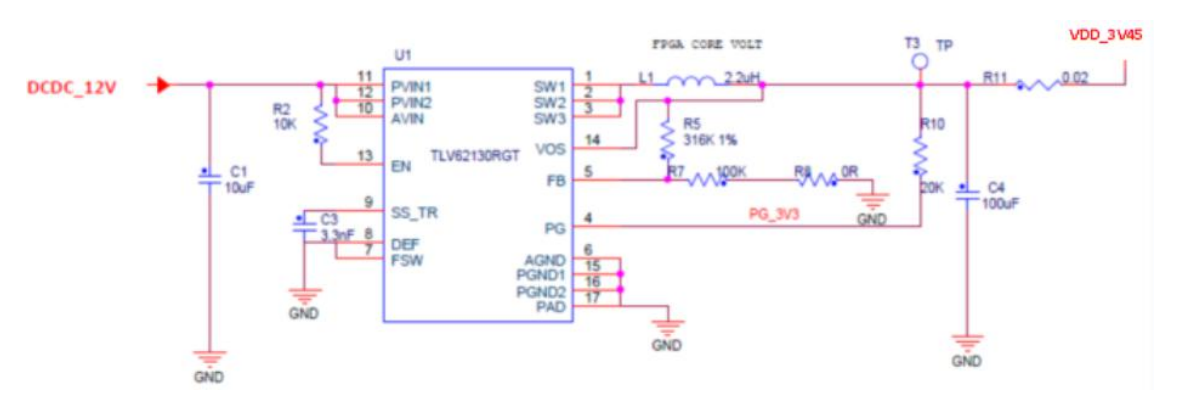

<span id="page-33-0"></span>Figure 4.1 3.45V Reference Schematic

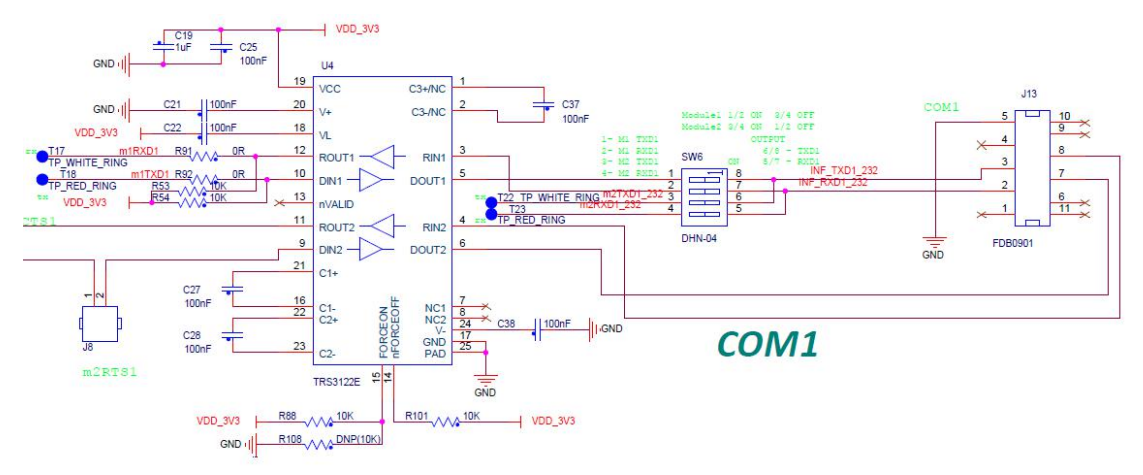

<span id="page-33-1"></span>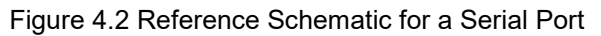

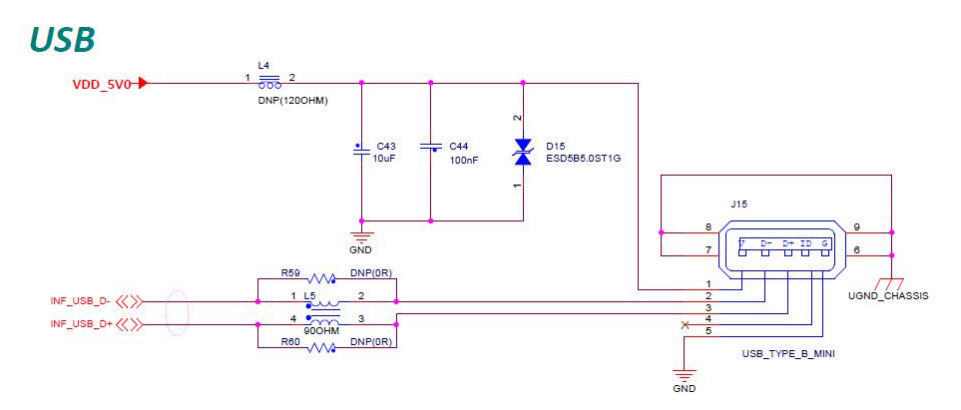

<span id="page-33-2"></span>Figure 4.3 Reference Schematic for USB

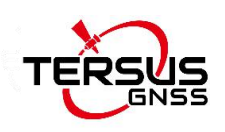

# <span id="page-34-0"></span>**5.Typical Application**

## <span id="page-34-1"></span>5.1 Data Collection on Internal eMMC

The BX40C board is embedded with up to 8GB internal eMMC chip, which brings convenience for data collection.

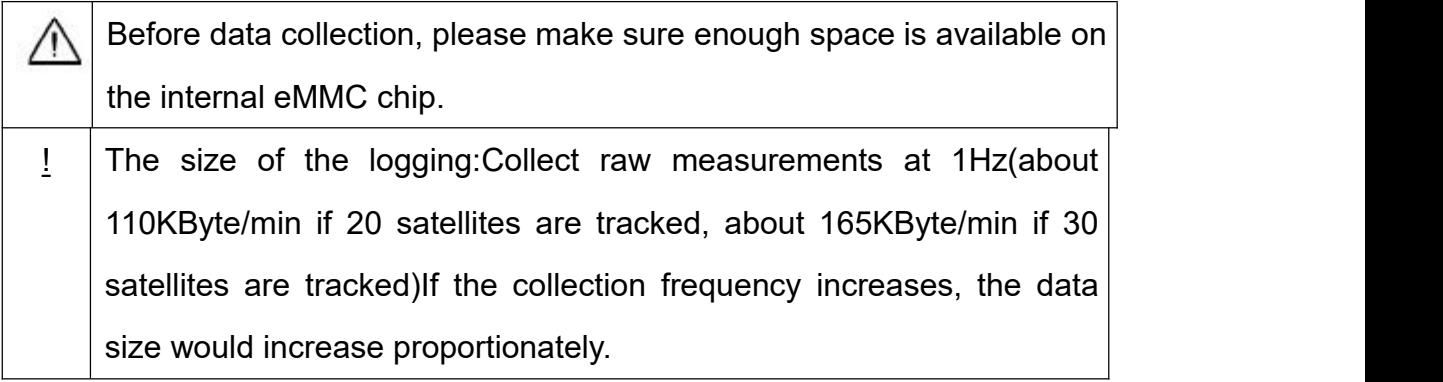

The detailed steps for static data collection are as follows:

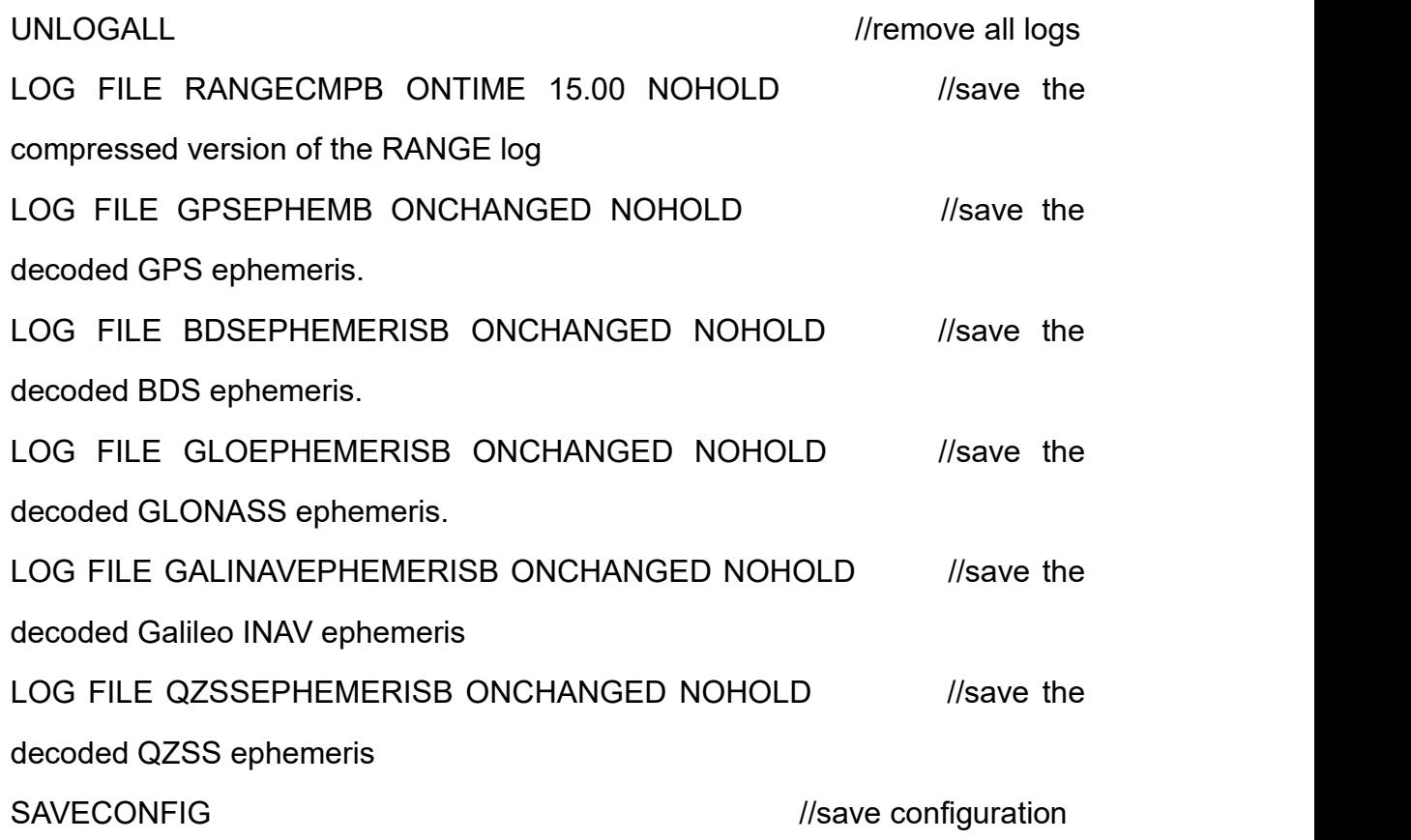

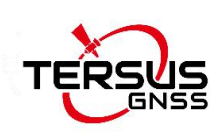

# <span id="page-35-0"></span>5.2 Download Files from Internal eMMC

The files saved on the internal eMMC chip can be copied to the computer via a USB port. Detailed steps to download files from eMMC chip are as follows:

1) Create a connection between a BX40C receiver and a computer via the cables below. Connect the COMM2 port of a BX40C receiver to the USB port of a computer using COMM2-7pin to USB & DB9 cable and DB9 Male to USB Type A Male converter cable.

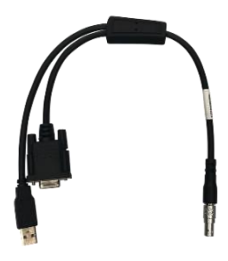

Figure 5.1 COMM2-7pin to USB & DB9 Cable

<span id="page-35-1"></span>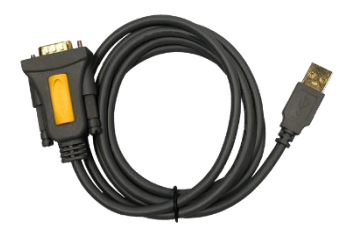

<span id="page-35-2"></span>Figure 5.2 DB9 Male to USB Type A Male converter cable

- 2) Power on the BX40C receiver
- 3) A GNSS U disk will display on the computer.
- 4) Open the GNSS\_U disk and there are two folders: inner and user.
- 5) Copy the inner and user folders to see the related information from eMMC.

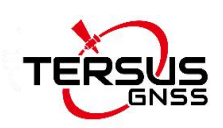

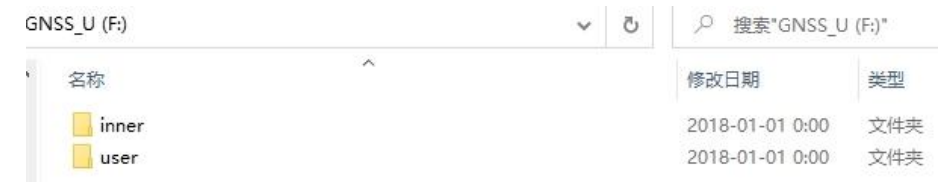

<span id="page-36-1"></span>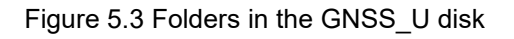

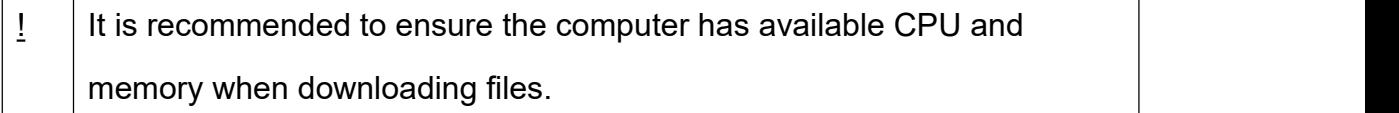

## <span id="page-36-0"></span>5.3 Communicate with STRSVR Tool

The steps of BX40C communicating with STRSVR tool are as follows:

- 1) Power on the BX40C receiver, connect COM1 and COM2 to the computer. COM2 is to communicate with Tersus GNSS Center, COM1 is to receive RTK corrections from a NTRIP caster.
- 2) Run RTKLIB -> STRSVR, select serial for output type. And click the option button for serial port COM1 and configure it.

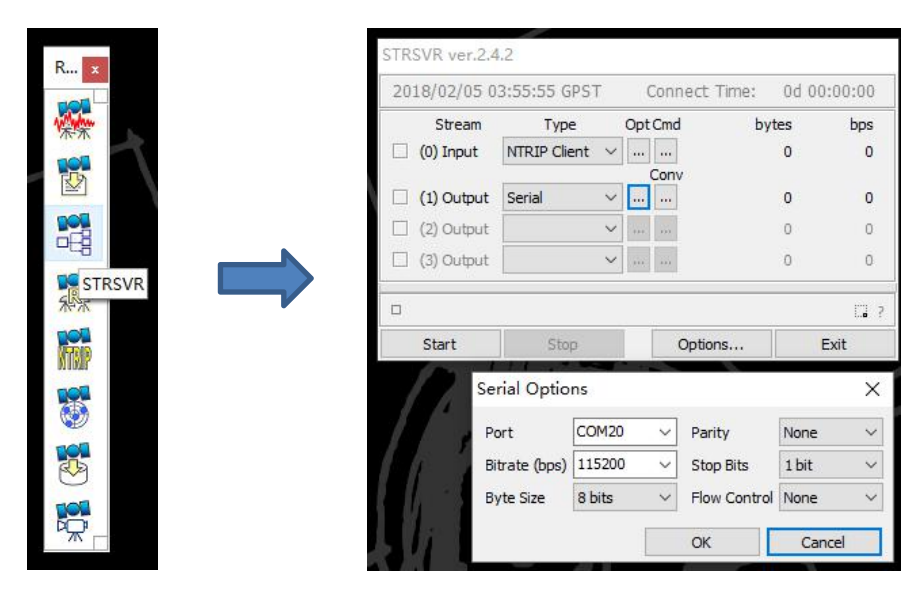

<span id="page-36-2"></span>Figure 5.6 Configure serial port COM1

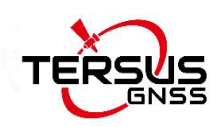

3) Select NTRIP client for input type, click the Opt button for NTRIP, and fill all the five fields for NTRIP client configuration.

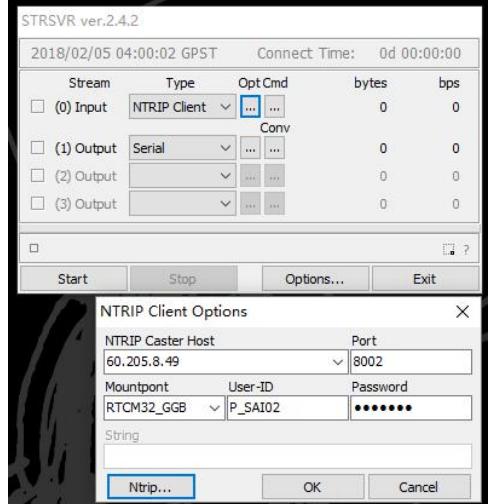

<span id="page-37-0"></span>Figure 5.7 NTRIP Client configuration

4) If needed, draft position of the receiver is input, refer to the following figure.

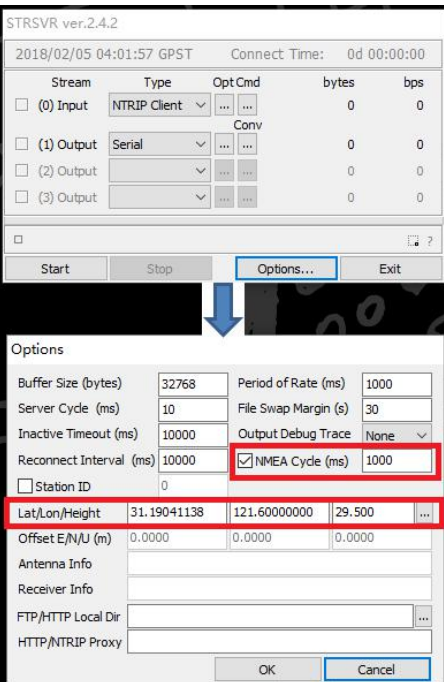

<span id="page-37-1"></span>Figure 5.8 Draft position of the receiver

5) Go back to the main page, and click [Start]. If everything is OK the following page will be shown. The input and output data will increase with time. And the position type of the receiver can be checked in Tersus GNSS Center

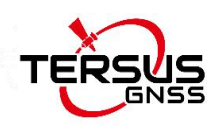

software.

|   |             | 2018/02/05 04:09:18 GPST            |                                       | Connect Time: 0d 00:00:24 |                |
|---|-------------|-------------------------------------|---------------------------------------|---------------------------|----------------|
|   | Stream      | Type                                | Opt Cmd                               | bytes                     | bps            |
|   | $(0)$ Input | $\checkmark$<br><b>NTRIP Client</b> | $\ddotsc$<br>$\overline{\phantom{a}}$ | 9,420                     | 3,603          |
|   |             |                                     | Conv                                  |                           |                |
|   | (1) Output  | $\ddotmark$<br>Serial               | $\cdots$<br>                          | 9,420                     | 3,599          |
| u | (2) Output  | $\checkmark$                        | 111<br>111                            |                           | $\overline{0}$ |
| H | (3) Output  | $\checkmark$                        | $\overline{\phantom{a}}$<br>via)      |                           | 0              |
| α |             | (0) 60.205.8.49/RTCM32 GGB          |                                       |                           | $\Box$ ?       |
|   | Start       | Stop                                |                                       | Options                   | Exit           |

<span id="page-38-0"></span>Figure 5.9 Input and Output data in progress

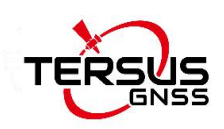

# <span id="page-39-0"></span>**6.Terminology**

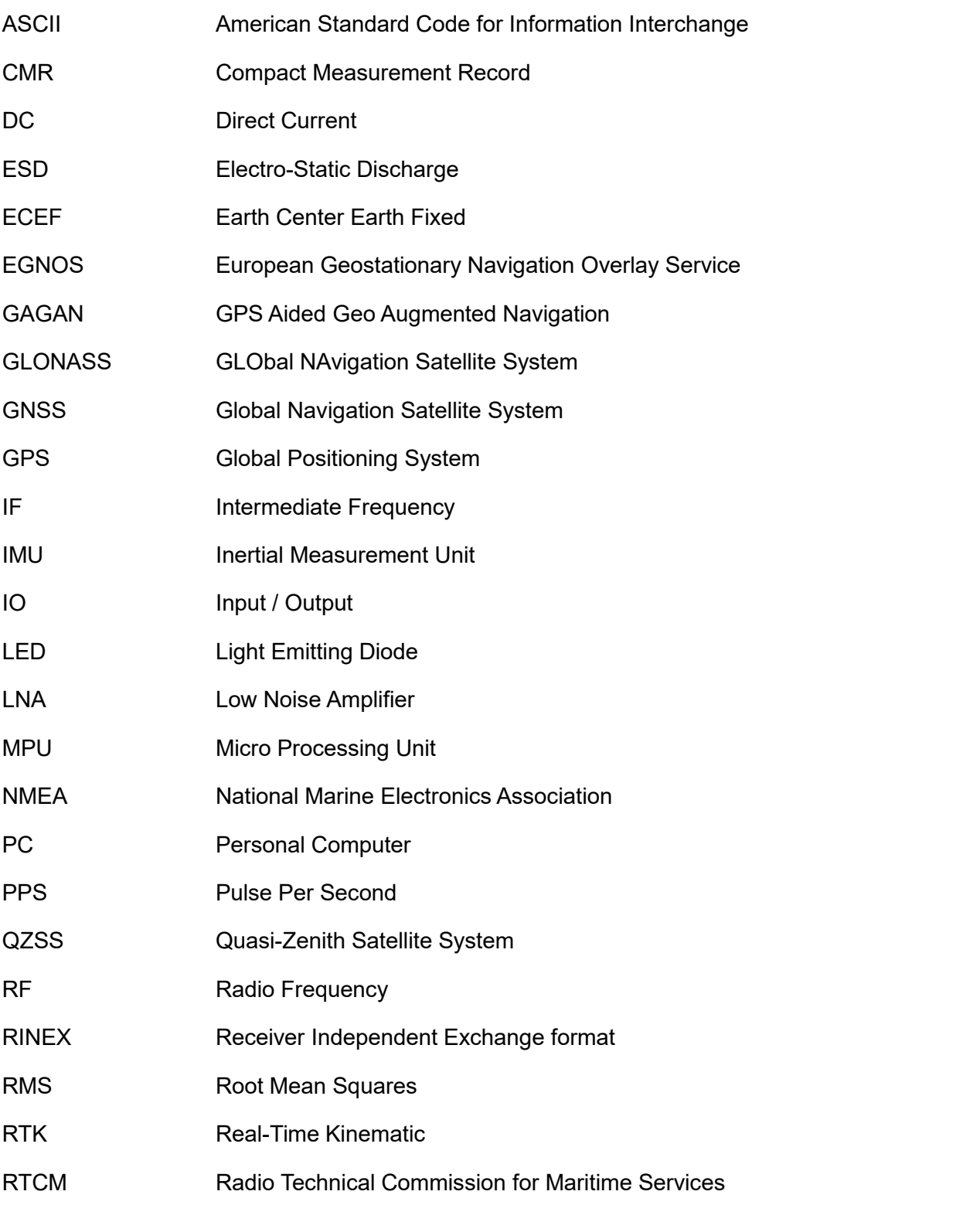

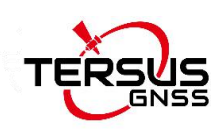

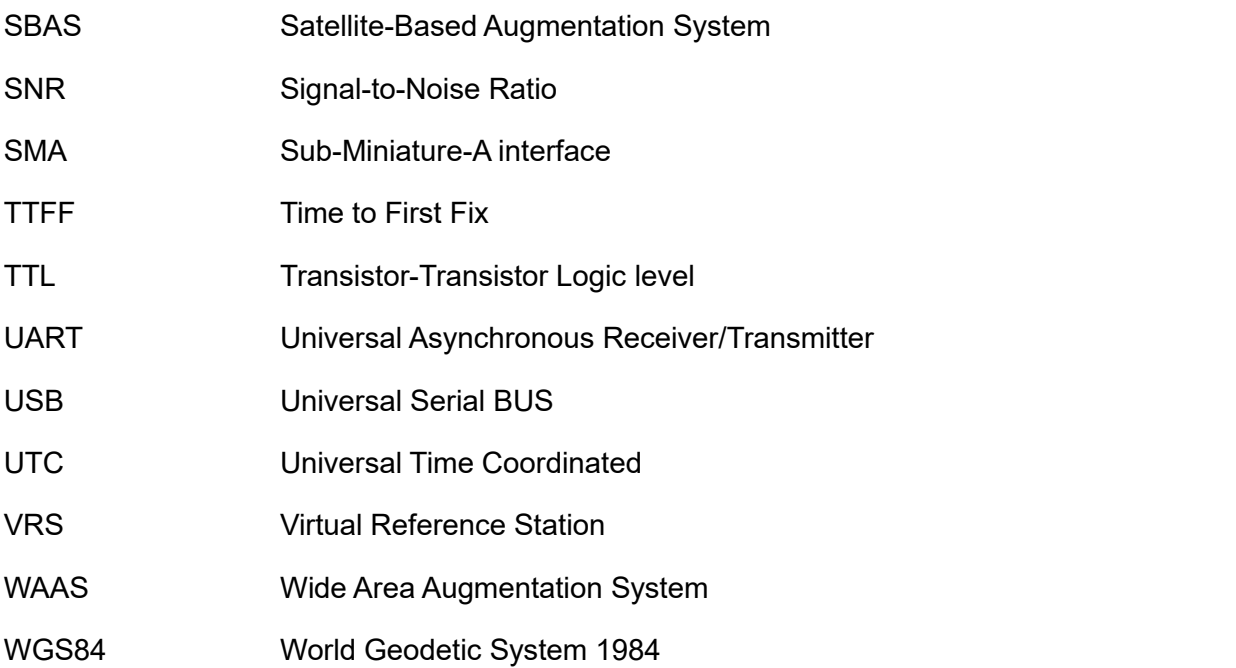

#### **Proprietary Notice**

All Information in this document is subject to change without notice and does not reflect the commitment on Tersus GNSS Inc. No part of this manual may be reproduced or transmitted by all means without authorization of Tersus GNSS Inc. The software described in this document must be used in terms of the agreement. Any modification without permission from Tersus GNSS Inc. is not allowed.